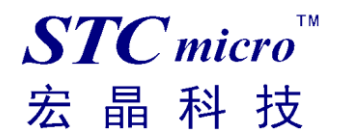

V1.0

2021-07-01

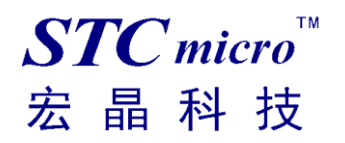

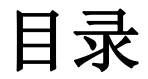

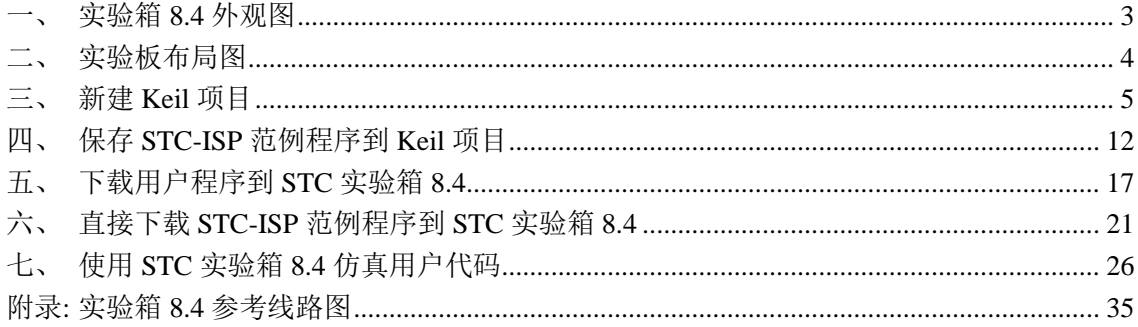

# 一、 实验箱 **8.4** 外观图

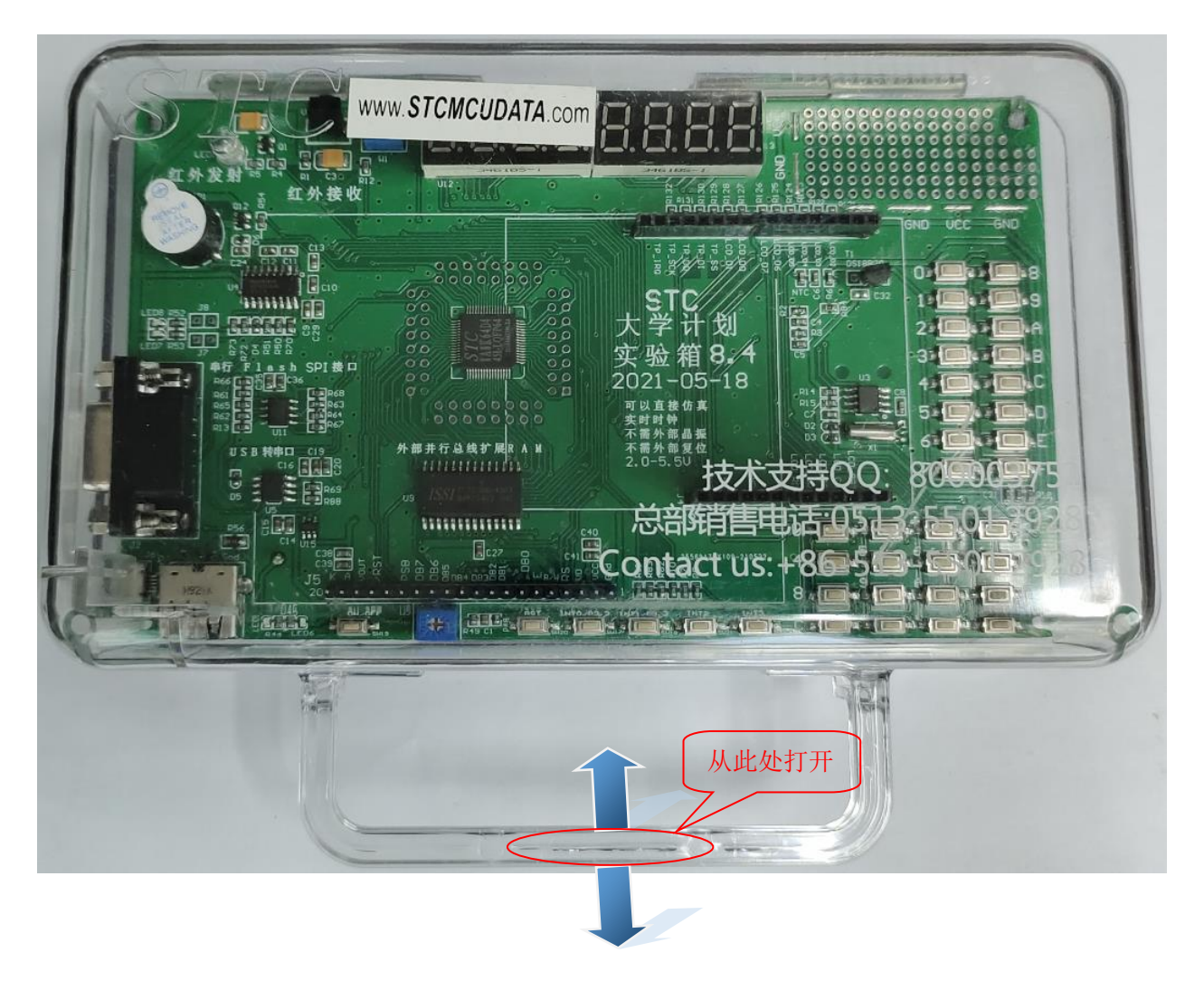

打开方式:双手捏住如上图红圈所示的实验箱 **8.4** 的把手处,双手分别向两边用力即 可打开实验箱 **8.4**。

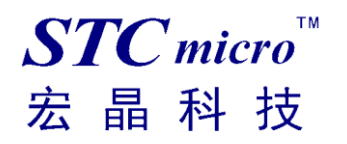

# 实验板布局图

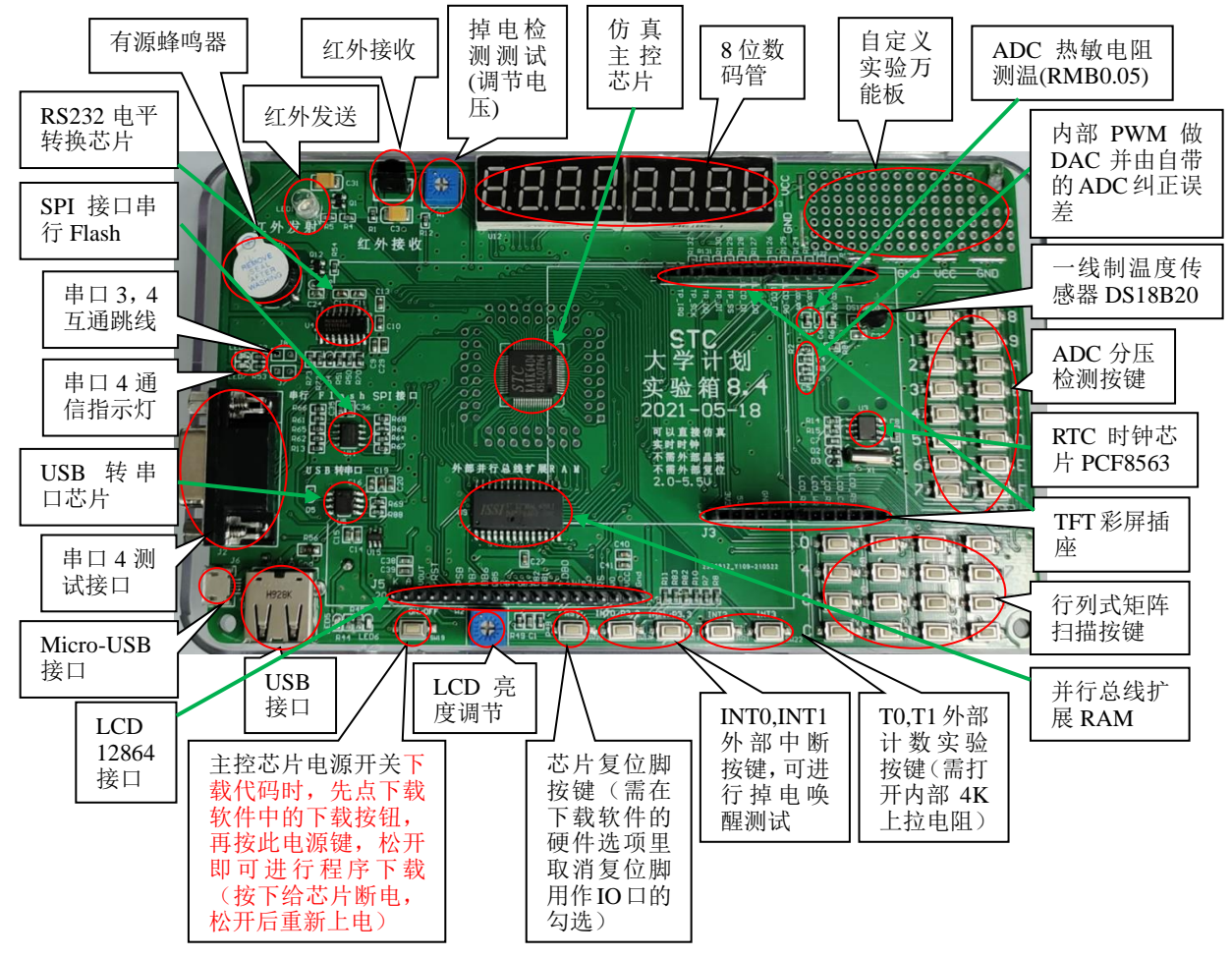

在此,需要对"主控芯片电源开关"进行说明

此按钮的原理是按住此开关时主控芯片将会处于停电状态,放开此开关时主控芯片会被重新上电而进 行上电复位。

而对于 **STC** 的单片机,要想进行 **ISP** 下载,则必须是在上电复位时接收到串口命令才会开始执行 **ISP** 程序,所以下载程序到实验箱 **8.4** 的正确步骤为:

- **1**、 使用 **USB** 线将实验箱 **8.4** 与电脑进行连接
- **2**、 打开 **STC** 的 **ISP** 下载软件
- **3**、 选择单片机型号为"**STC8A8K64D4**"
- **4**、 选择实验箱 **8.4** 所对应的串口
- **5**、 打开目标文件(**HEX** 格式或者 **BIN** 格式)
- **6**、 点击 **ISP** 下载软件中的"下载**/**编程"按钮
- 7、 按下实验箱 8.4 上的"主控芯片电源开关",然后松开即可开始下载

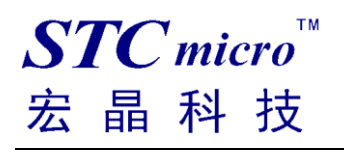

 $\Box$ 

## 三、 新建 **Keil** 项目

(由于 Keil 的版本比较多,本说明书将只使用 Keil 的 uVersion5 为例进行介绍, Keil 的其他版本与之类 似)

首先打开 Keil 软件,并打开"Project"菜单中的"New uVersion Project …"项

| File Edit View                                                                      |  | Project Flash Debug Peripherals Tools SVCS Window Help |                               |  |  |  |  |  |  |                    |
|-------------------------------------------------------------------------------------|--|--------------------------------------------------------|-------------------------------|--|--|--|--|--|--|--------------------|
| <b>BEE</b>                                                                          |  | New µVision Project<br>New Multi-Project Workspace     | 2 图 图 字 读 / : / / : / 23 1024 |  |  |  |  |  |  |                    |
| 多出出学                                                                                |  | k.<br>Open Project                                     | 品名令令曲                         |  |  |  |  |  |  |                    |
| Project                                                                             |  | Close Project                                          |                               |  |  |  |  |  |  |                    |
|                                                                                     |  |                                                        |                               |  |  |  |  |  |  |                    |
|                                                                                     |  | Export<br>▸<br>Manage<br>▸                             |                               |  |  |  |  |  |  |                    |
|                                                                                     |  |                                                        |                               |  |  |  |  |  |  |                    |
|                                                                                     |  | Select Device for Target                               |                               |  |  |  |  |  |  |                    |
|                                                                                     |  | Remove Item                                            |                               |  |  |  |  |  |  |                    |
|                                                                                     |  | N Options<br>$Alt + F7$                                |                               |  |  |  |  |  |  |                    |
|                                                                                     |  | <b>Clean Targets</b>                                   |                               |  |  |  |  |  |  |                    |
|                                                                                     |  | <b>Build Target</b><br>F7                              |                               |  |  |  |  |  |  |                    |
|                                                                                     |  | Rebuild all target files                               |                               |  |  |  |  |  |  |                    |
|                                                                                     |  | Batch Build                                            |                               |  |  |  |  |  |  |                    |
|                                                                                     |  | Batch Setup                                            |                               |  |  |  |  |  |  |                    |
|                                                                                     |  | Translate<br>$Ctrl + F7$                               |                               |  |  |  |  |  |  |                    |
|                                                                                     |  | Stop build                                             |                               |  |  |  |  |  |  |                    |
|                                                                                     |  |                                                        |                               |  |  |  |  |  |  |                    |
|                                                                                     |  |                                                        |                               |  |  |  |  |  |  |                    |
|                                                                                     |  |                                                        |                               |  |  |  |  |  |  |                    |
|                                                                                     |  |                                                        |                               |  |  |  |  |  |  |                    |
| <b>E</b> P., $\left  \bigotimes B_n \right $ {} F., $\left  0 \right $ T., $\left $ |  |                                                        |                               |  |  |  |  |  |  |                    |
| 中国<br><b>Build Output</b>                                                           |  |                                                        |                               |  |  |  |  |  |  |                    |
|                                                                                     |  |                                                        |                               |  |  |  |  |  |  | $\curvearrowright$ |
|                                                                                     |  |                                                        |                               |  |  |  |  |  |  |                    |
| $\leq$                                                                              |  |                                                        |                               |  |  |  |  |  |  | $\checkmark$       |
| Crasta a new ulficion project                                                       |  |                                                        |                               |  |  |  |  |  |  | CAR NUMBER OVER AN |

在下面的对话框中输入新建的项目名称,然后保存

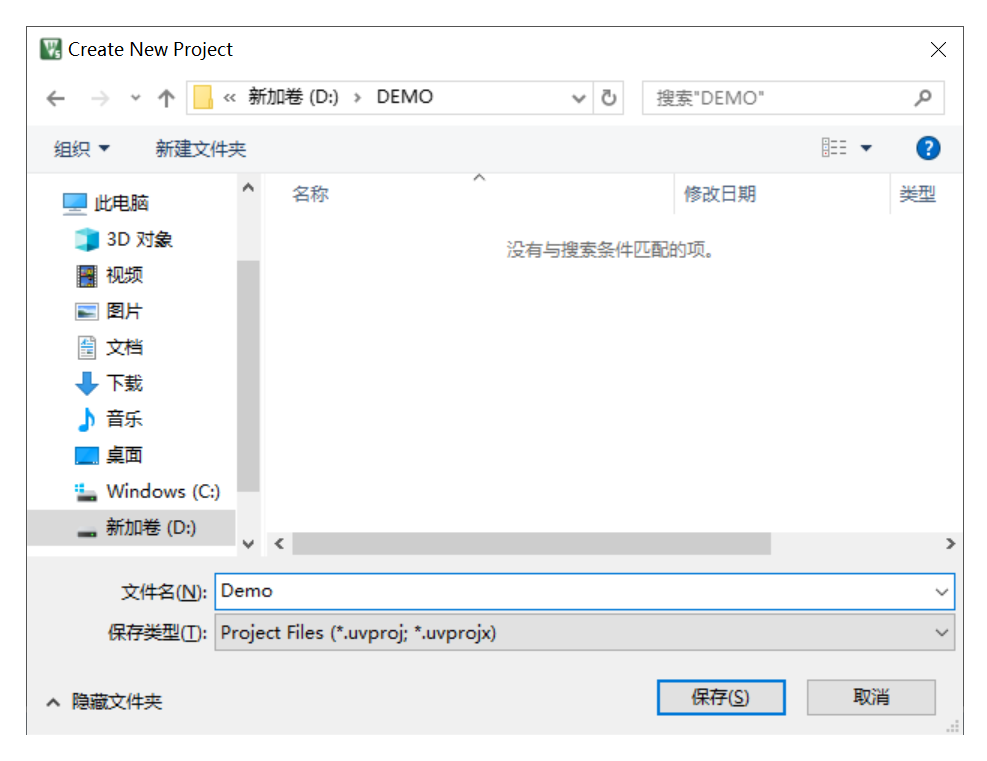

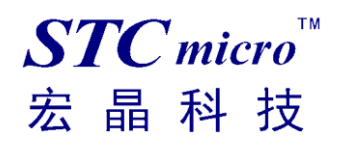

接下来需要在如下的对话框内选择芯片型号(STC MCU Database 里如果找不到对应的芯片型号,可选 用同系列的芯片)

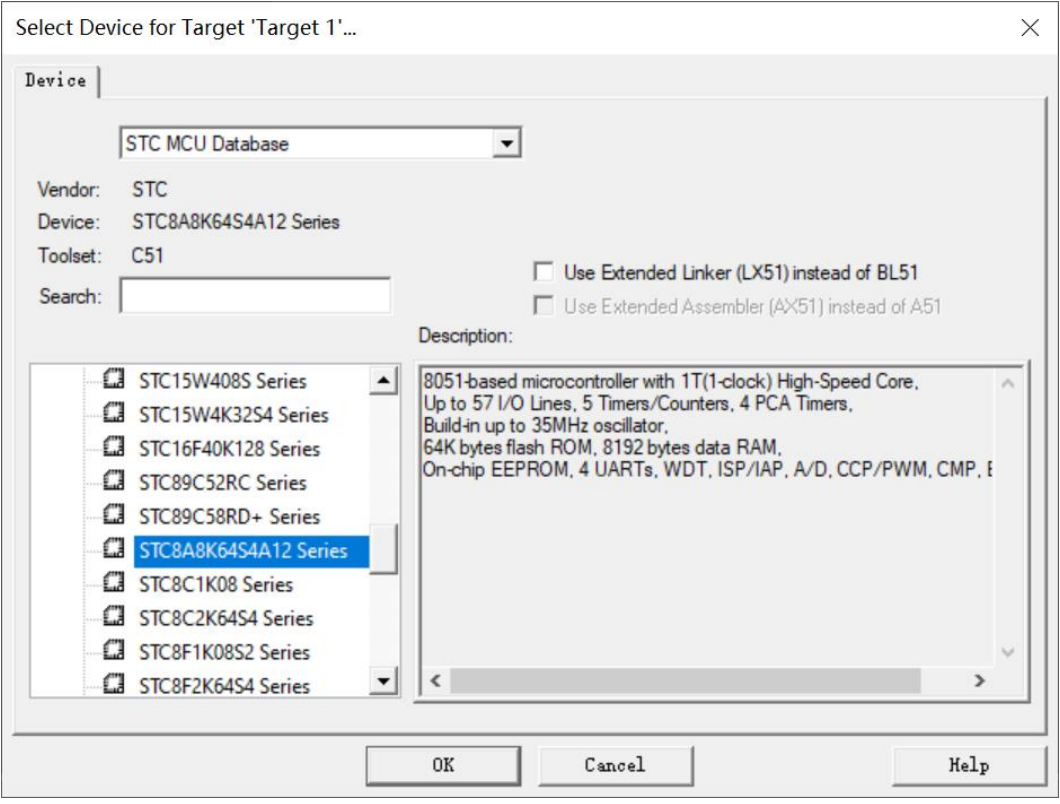

型号确定后,Keil 会弹出下面的对话框,问是否需要将启动代码文件添加到项目中。 一般建议选择"是"(也可选择"否")

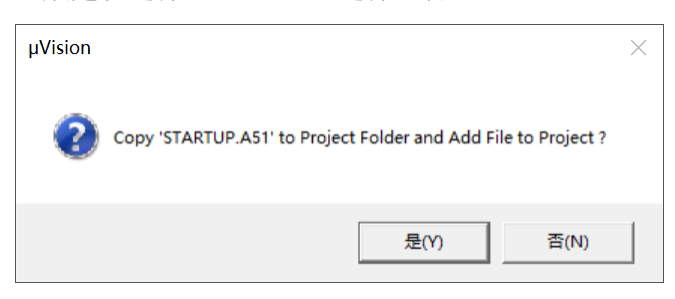

至此,基本的项目文件已基本建立。

接下来需要新建源代码文件,打开"File"菜单中的"New ... "项

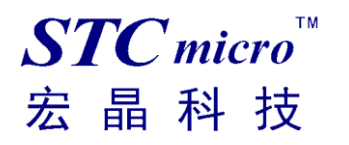

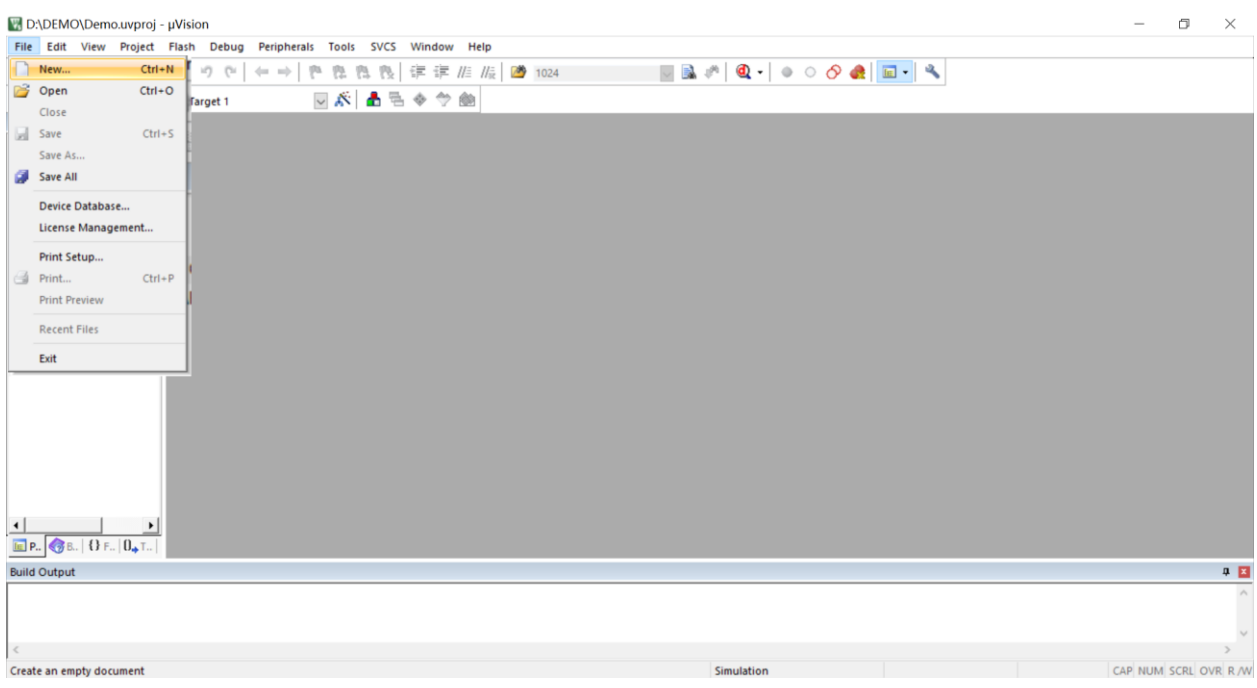

在新建的文件中输入相应的源代码,然后选择"File"菜单中的"Save"项对文件进行保存

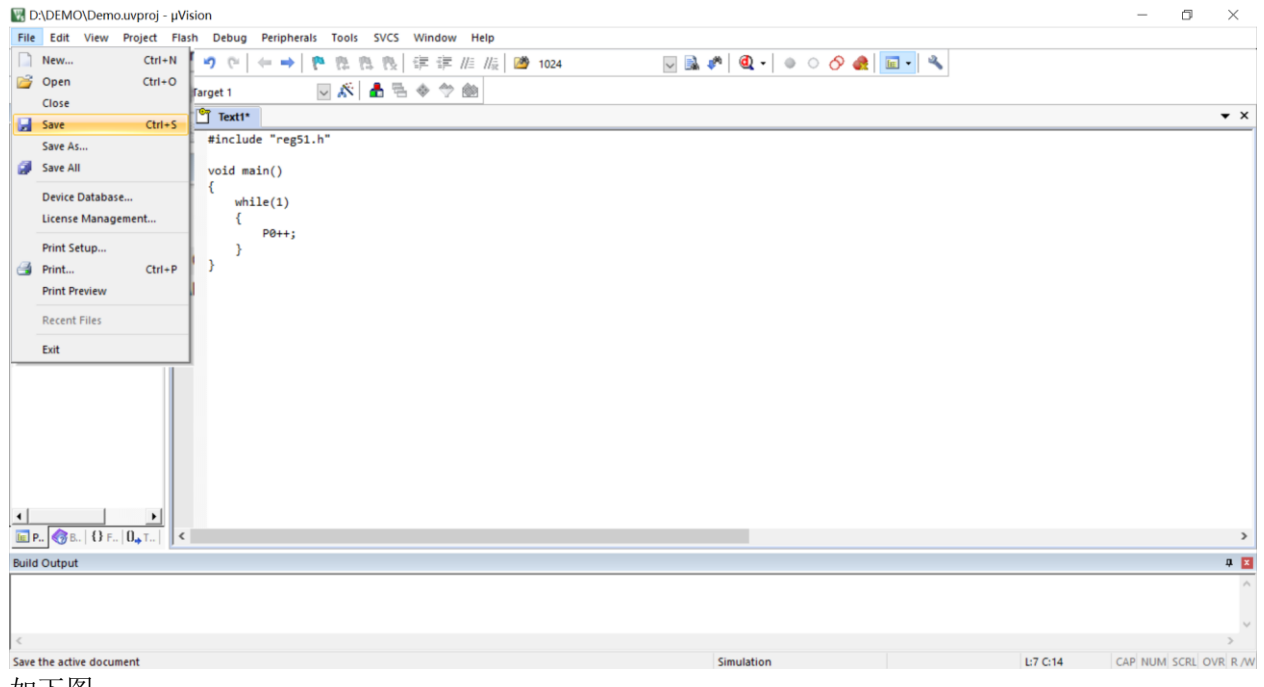

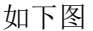

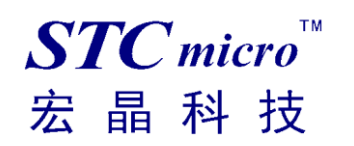

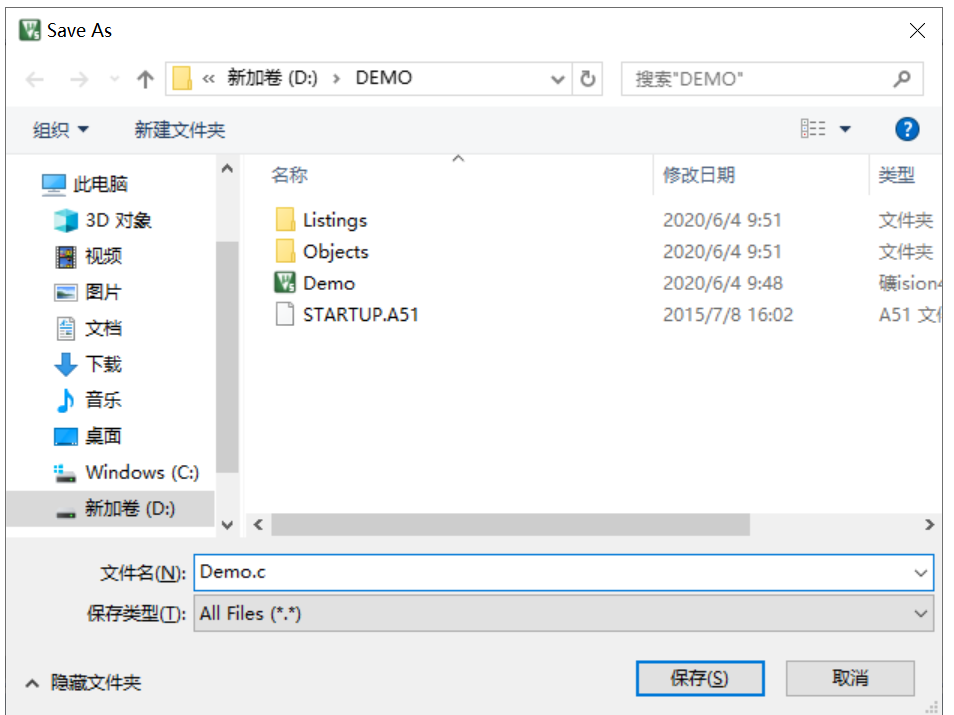

文件保存完成后需要使用下面的操作将源代码文件添加到项目中来,具体的操作方法是: 使用鼠标右键单击"Project"列表中的"Source Group 1"项,在出现的右键菜单中选择

"Add Existing Files to Group 'Source Group 1'" 项目

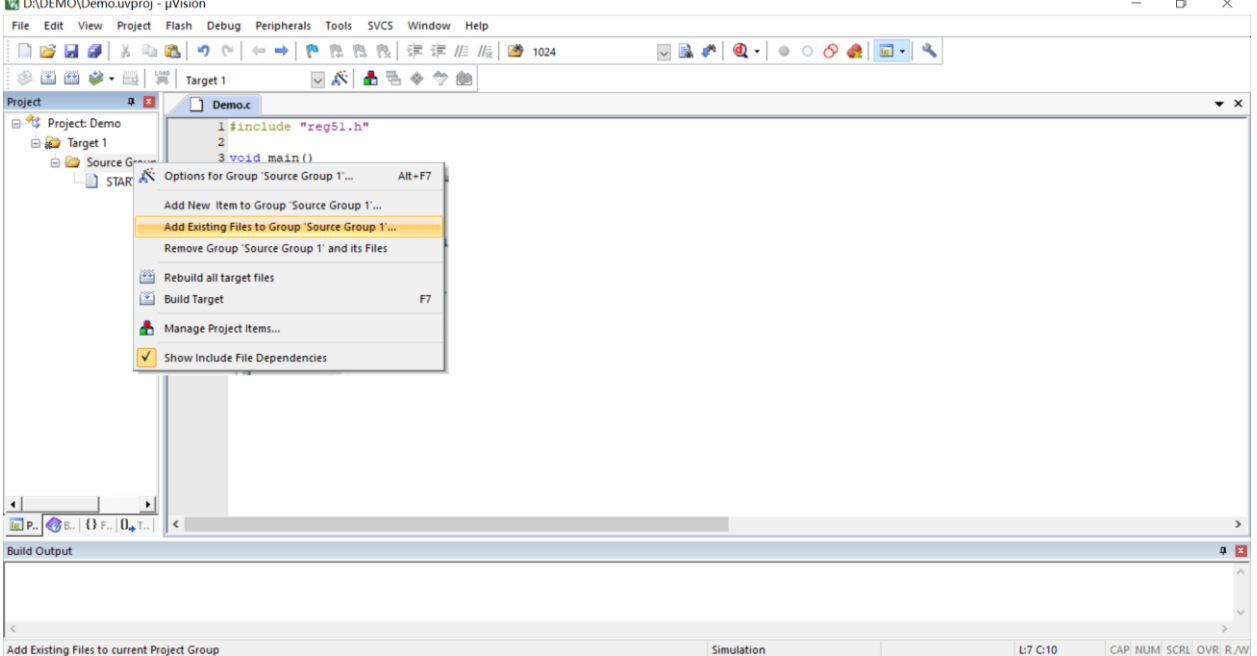

在下面的对话框中选择我们刚才保存的文件,并点击"Add"按钮即可将文件添加到项目中,完成后按 下"Close"按钮关闭对话框

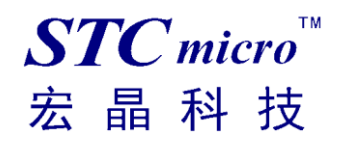

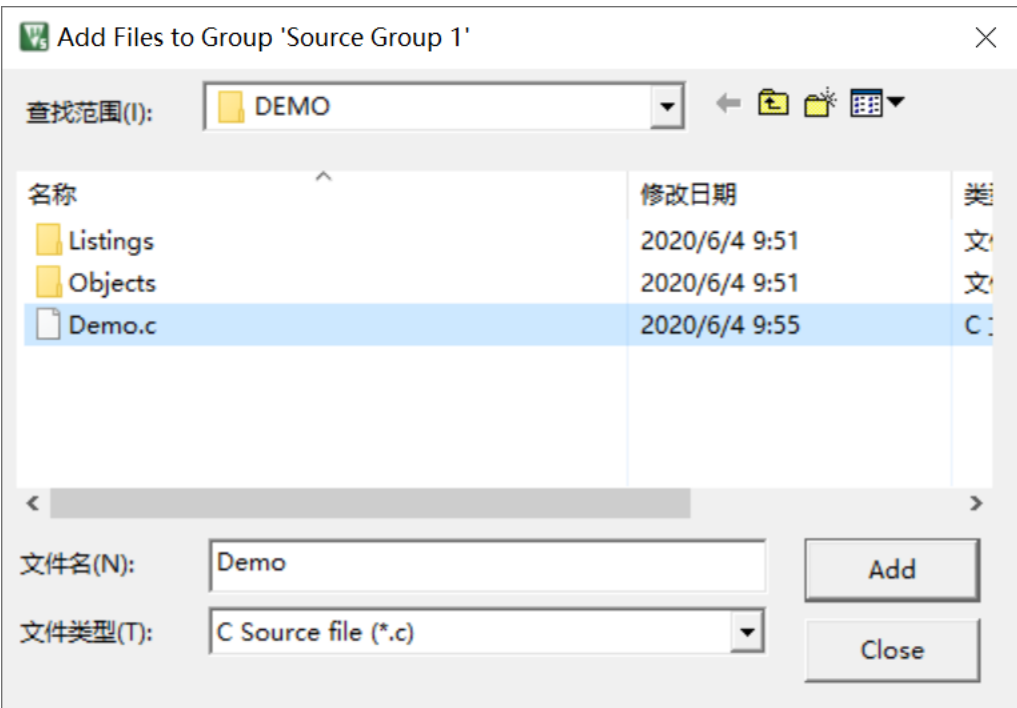

此时我们可以看到在项目中已经多了我们刚才添加的代码文件

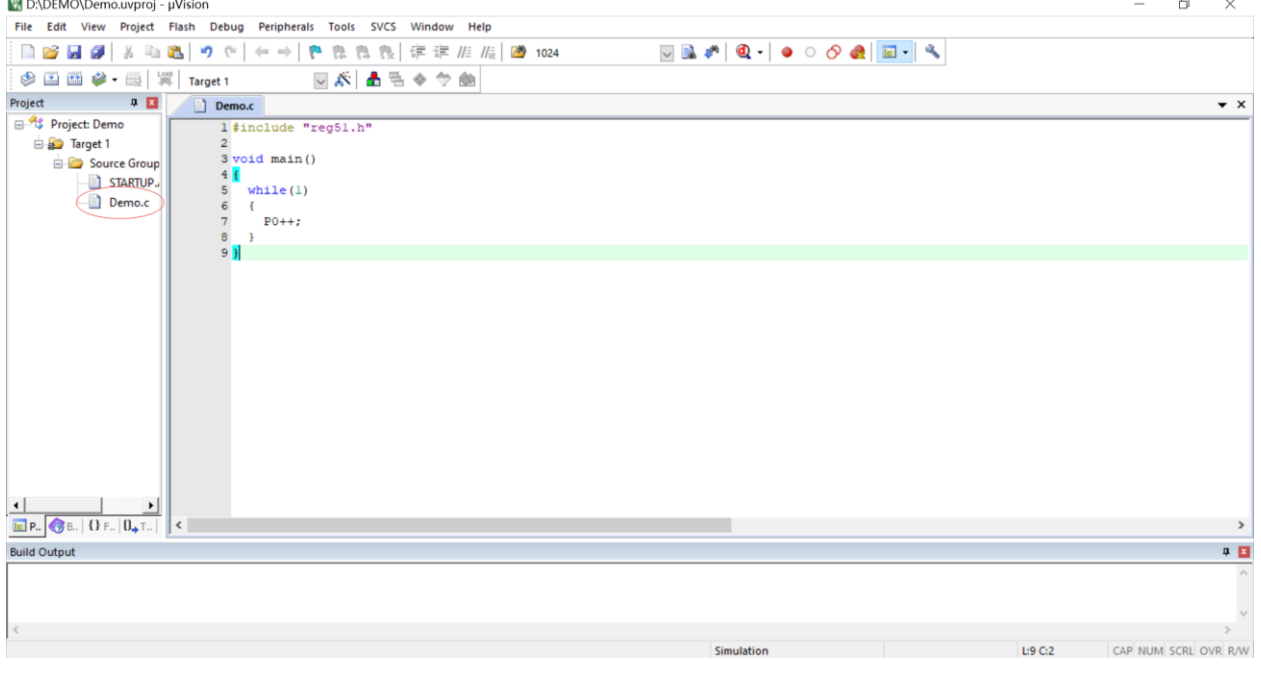

按下快捷键"Alt+F7"或者选择菜单"Project"中的"Option for Target 'Target1'"

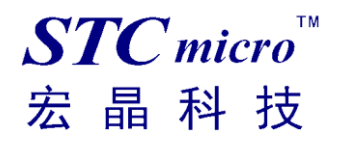

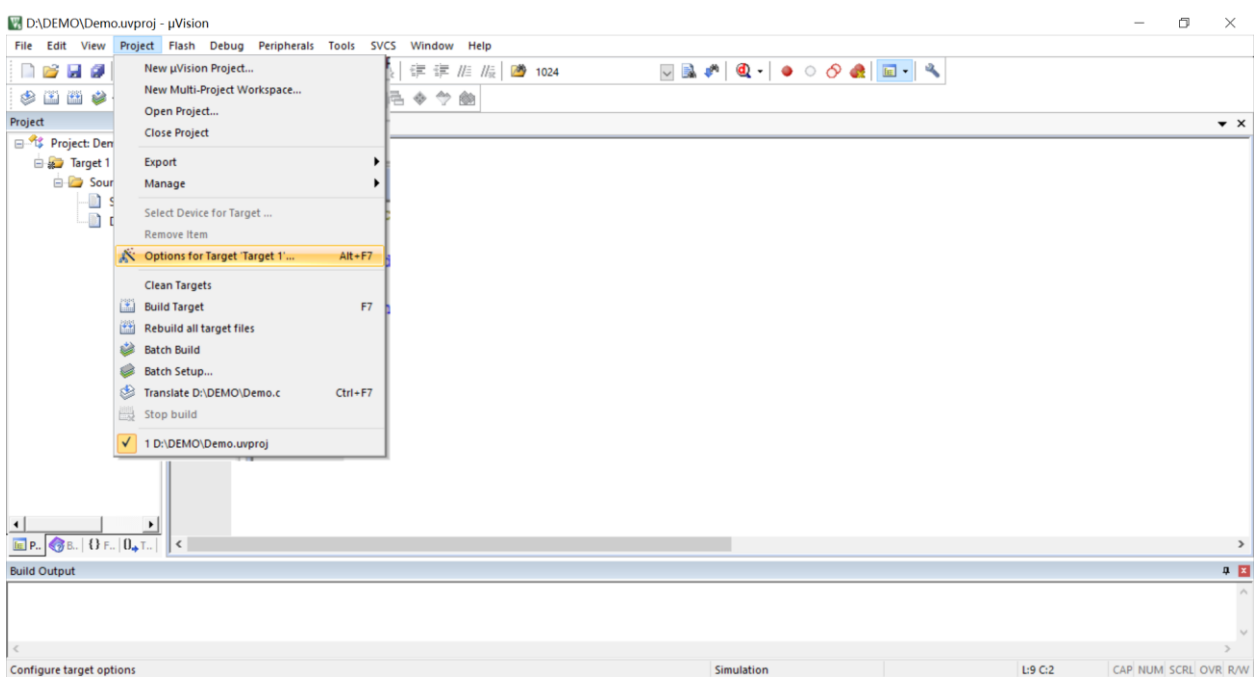

#### 在如下的对话框中对项目进行配置

在"Output"属性页中,将"Create HEX File"选项打上勾,即可在项目编译完成后自动生成 HEX 格式 的目标文件,按"OK"保存。

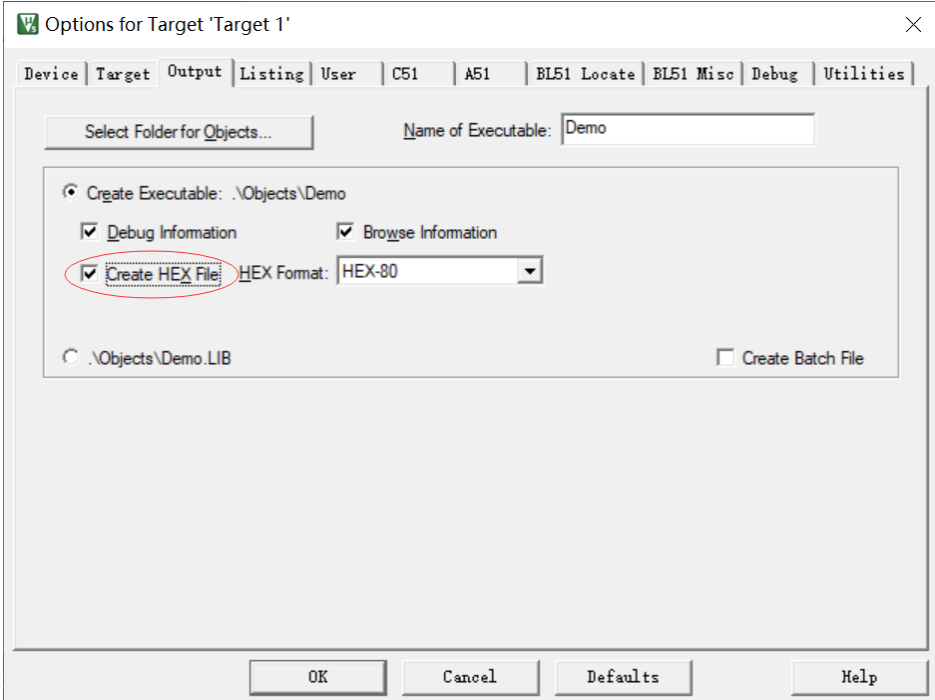

按下快捷键"F7"或者选择菜单"Project"中的"Build Target"项对当前项目进行编译

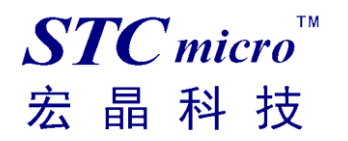

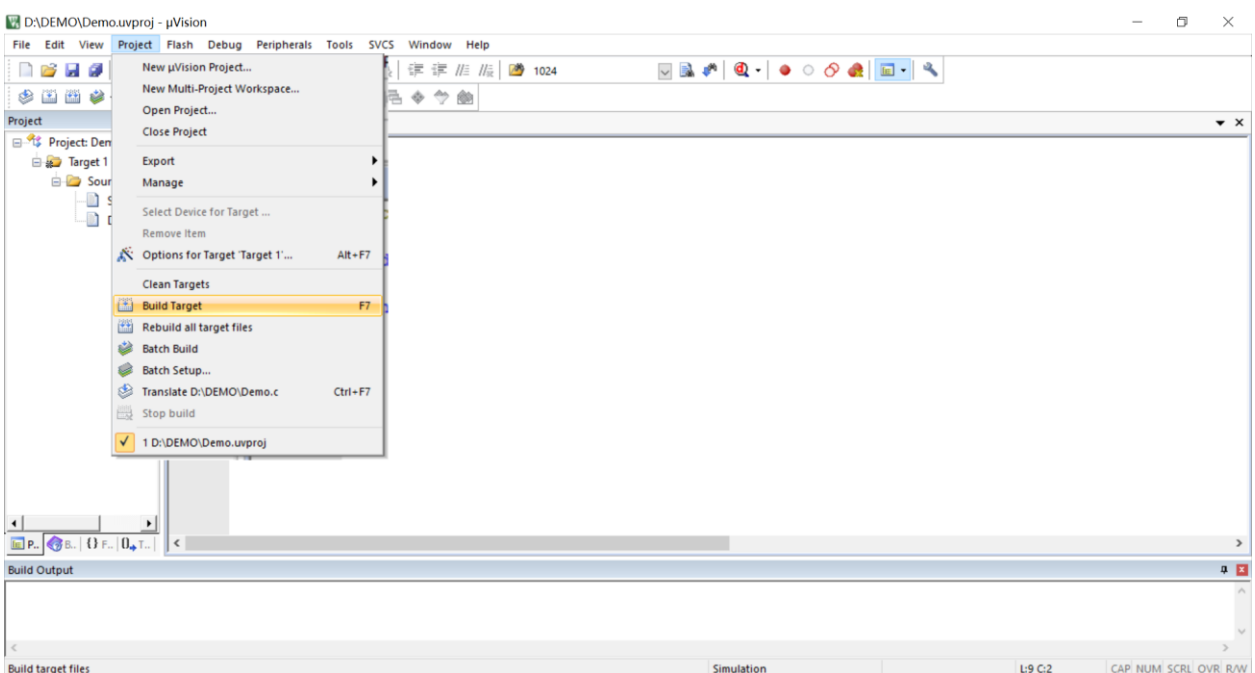

若代码中没有错误, 编译完成后则会在"Build Output"的信息输出框中显示

"0 Error(s), 0 Warning(s)",同时也会生成 HEX 的执行文件。到此创建项目完成。

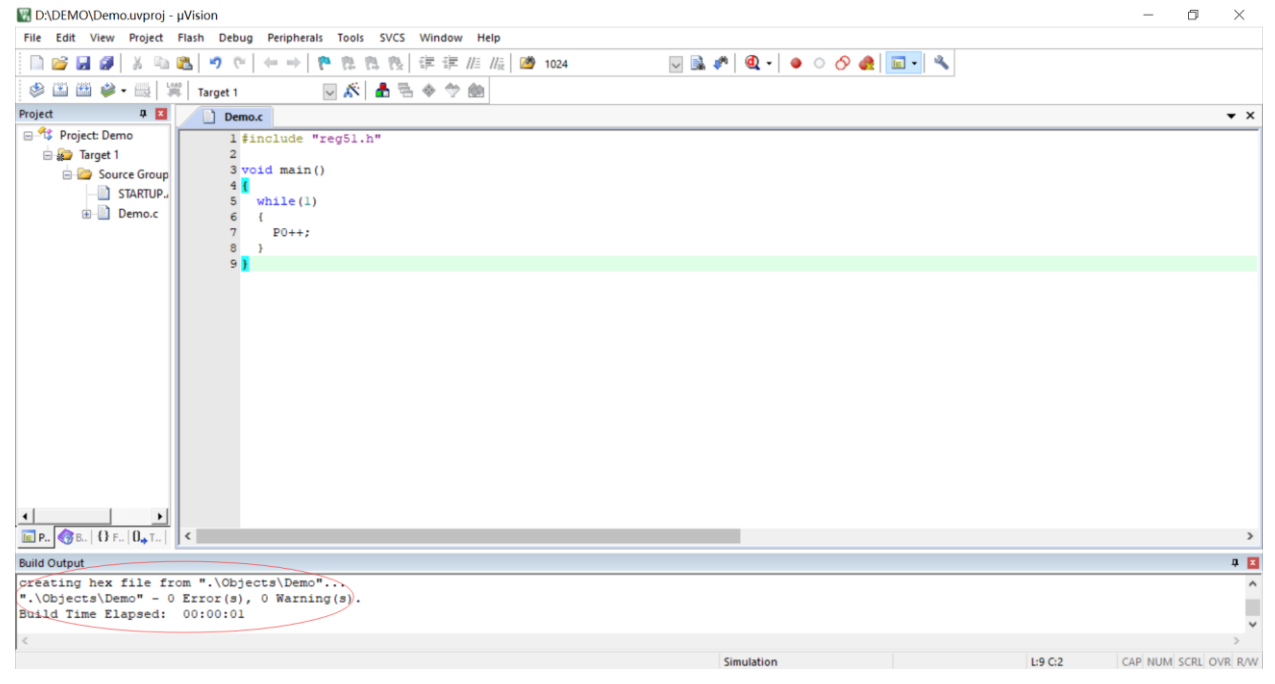

### 四、 保存 **STC-ISP** 范例程序到 **Keil** 项目

后续 STC-ISP 软件的"范例程序"栏目下会添加实验箱 8.4 的演示程序,这里暂时通过实验箱 4 的演示 程序来介绍范例程序保存为 Keil 项目功能。

打开 STC 的 ISP 下载软件, 如下图

选择软件右边功能模块中的"范例程序"页,然后在下列列表中选择一个范例

(我们以"STC 开发板(实验箱 4) 演示程序"中"P17 P16 P47 P46-跑马灯"的 C 语言代码为例)

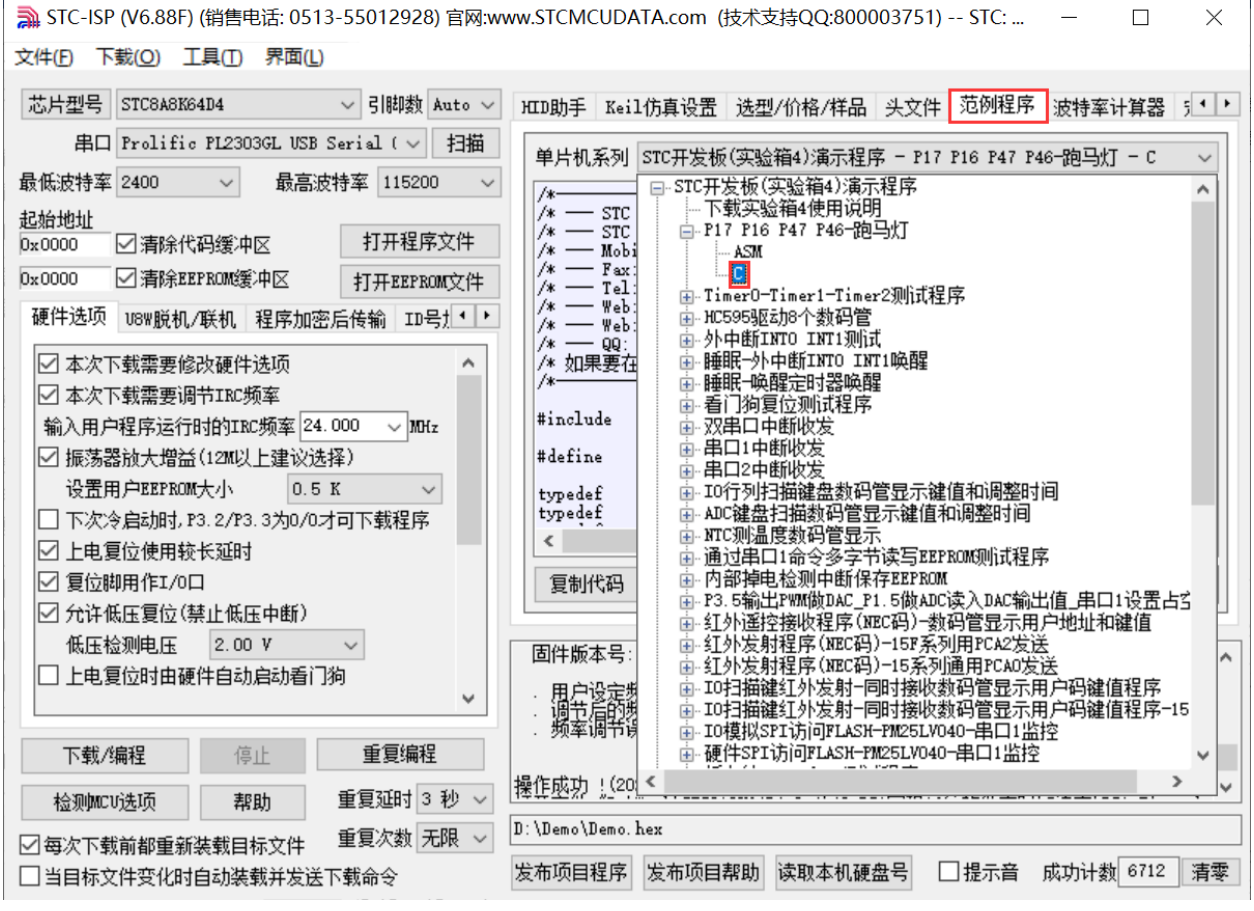

选择完成后点击"范例程序"页中的"保存为 Keil 项目"按钮进行保存,如下图:

| 文件(F) 下载(O) 工具(I) 界面(L)                                                                                                    | → STC-ISP (V6.88F) (销售电话: 0513-55012928) 官网:www.STCMCUDATA.com (技术支持QQ:800003751) -- STC:<br>$\Box$<br>$\times$                                                                                                    |  |  |  |  |  |  |
|----------------------------------------------------------------------------------------------------|----------------------------------------------------------------------------------------------------|--|--|--|--|--|--|
| 芯片型号<br>STC8A8K64D4<br>▽ 引脚数 Auto ▽                                                                                                    | HID助手 Keil仿真设置 选型/价格/样品 头文件 范例程序 波特率计算器 5 · ·                                                                                                    |  |  |  |  |  |  |
| 串口 Prolific PL2303GL USB Serial ( $\vee$<br>扫描<br>最高波特率 115200<br>最低波特率 2400<br>$\checkmark$<br>$\checkmark$<br>起始地址<br>打开程序文件<br>□清除代码缓冲区<br>Dx0000                                                                                                    | 单片机系列  STC开发板(实验箱4)演示程序 – P17 P16 P47 P46—跑马灯 – C<br>$/$ *<br>$/* \longrightarrow$ STC MCU Limited<br>/* - STC 1T Series MCU Demo Programme -<br>/* - Mobile: (86)13922805190<br>$/*$ - Fax: 86-0513-55012956, 55012947, 55012969 |  |  |  |  |  |  |
| ☑清除EEPROM缓冲区<br>0x0000<br>打开EEPROM文件<br>$/* \rightarrow$ Tel: 86-0513-55012928, 55012929, 55012966<br>/* - Web: www.STCMCU.com<br>硬件选项 U8W脱机/联机 程序加密后传输 ID号 !!<br>/* - Web: www.GXWMCU.com<br>$/*$ - QQ: 800003751<br>/* 如果要在程序中使用此代码,请在程序中注明使用了STC的资料及程序<br>☑ 本次下载需要修改硬件选项 |                                                                                                    |  |  |  |  |  |  |
| ☑ 本次下载需要调节IRC频率<br>输入用户程序运行时的IRC频率 24.000<br>$\vee$ MHz<br>☑ 振荡器散大增益(12M以上建议选择)                                                                                                    | $/x-$<br>″reg51.h″<br>#include<br>#define<br>//定义主时钟<br>MAIN Fosc<br>11059200L                                                                                                    |  |  |  |  |  |  |
| 设置用户EEPROM大小。<br>0.5 K<br>$\checkmark$<br>下次冷启动时, P3.2/P3.3为0/0才可下载程序<br>☑ 上电复位使用较长延时                                                                                                    | typedef<br>unsigned char<br>ա3:<br>unsigned int<br>typedef<br>$u16$ :                                                                                                    |  |  |  |  |  |  |
| ☑ 复位脚用作I/0口<br>☑ 允许低压复位(禁止低压中断)                                                                                                    | 直接下载Hex 保存为Keil项目<br>下载实验箱4程序包<br>复制代码<br>保存文件                                                                                                    |  |  |  |  |  |  |
| 低压检测电压<br>2.00V<br>上电复位时由硬件自动启动看门狗<br>$\checkmark$                                                                                                    | 固件版本号: 7.4.2U<br>用户设定频率: 24.000MHz<br>. 调节后的频率: 23.966MHz<br>. 频率调节误差: -O.140%                                                                                                    |  |  |  |  |  |  |
| 重复编程<br>下载/编程<br>停止<br>重复延时 3 秒 ∨<br>检测配听选项<br>帮助<br>重复次数│无限 ∨<br>☑每次下载前都重新装载目标文件                                                                                                    | 操作成功 (2021-07-01 14:09:21)<br>D:\Demo\Demo.hex                                                                                                    |  |  |  |  |  |  |
| 当目标文件变化时自动装载并发送下载命令                                                                                                    | 发布项目程序<br>发布项目帮助<br>□提示音<br>清零<br>读取本机硬盘号<br>成功计数 6712                                                                                                    |  |  |  |  |  |  |

将文件保存到自定义的目录中:

 $STC$  micro

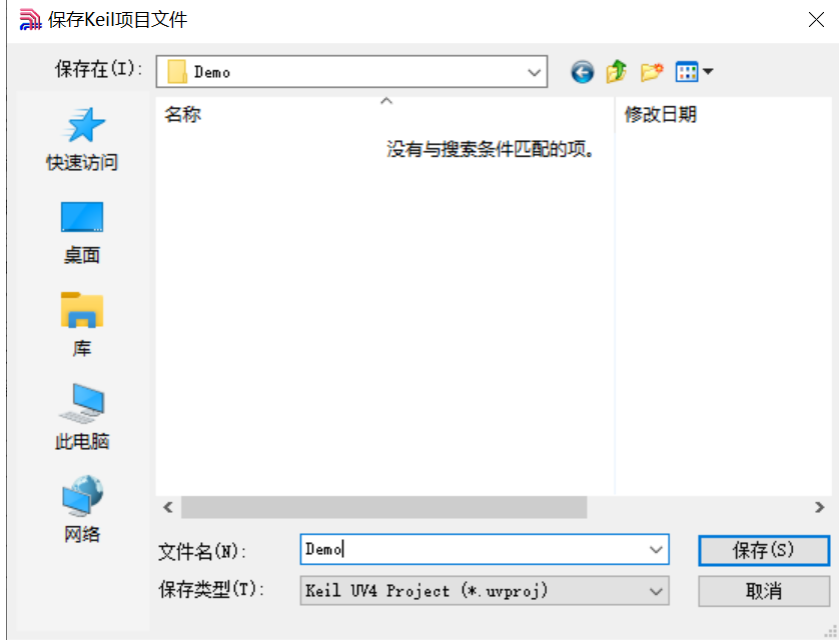

点击保存按钮,提示项目保存完成:

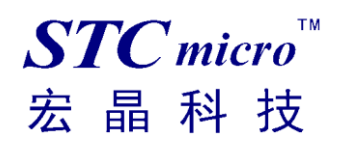

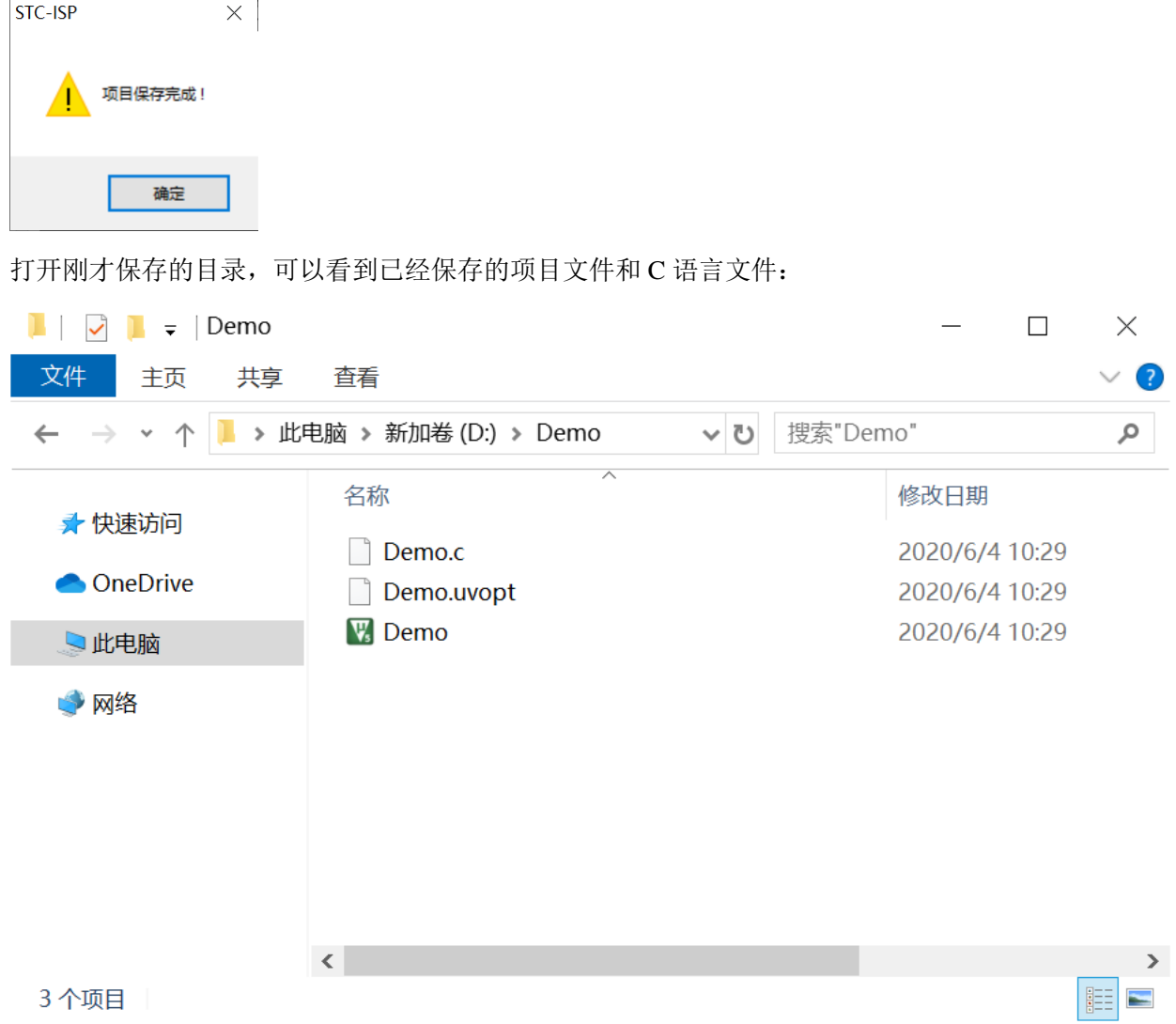

通过 keil 软件打开项目,展开 Project 栏目就能看到范例程序源代码:

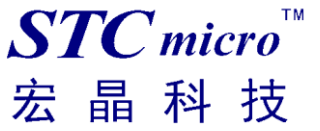

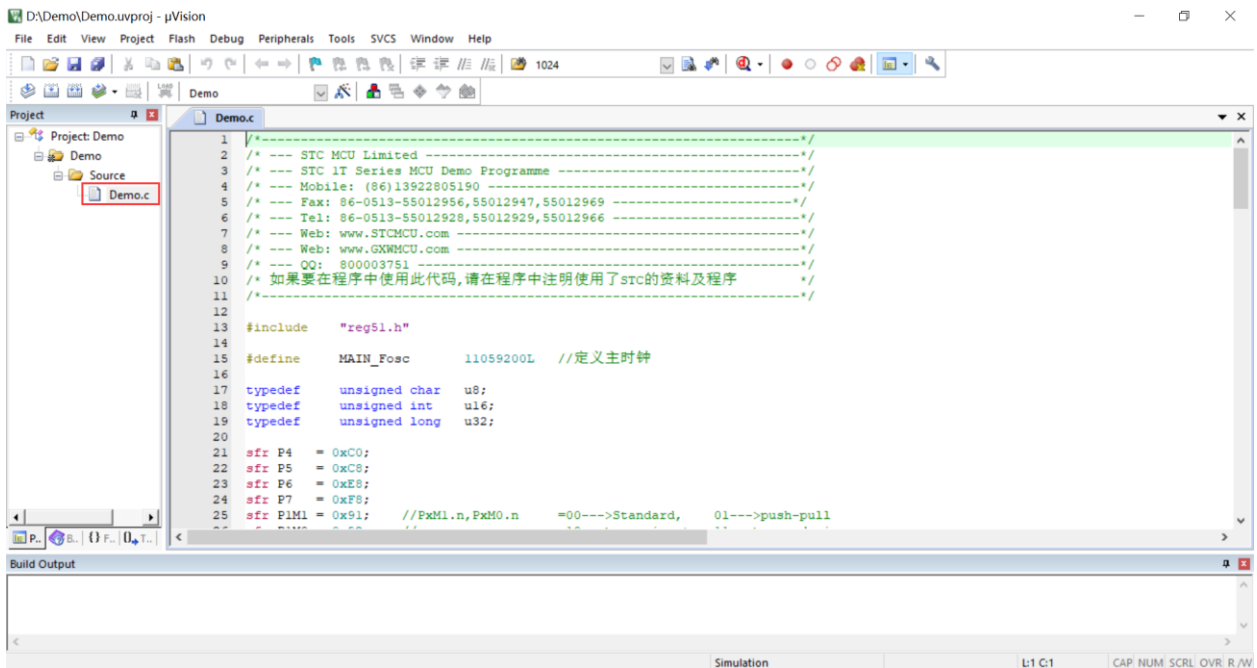

按下快捷键"F7"或者选择菜单"Project"中的"Build Target"项对当前项目进行编译 D:\Demo\Demo.uvproj - µVision

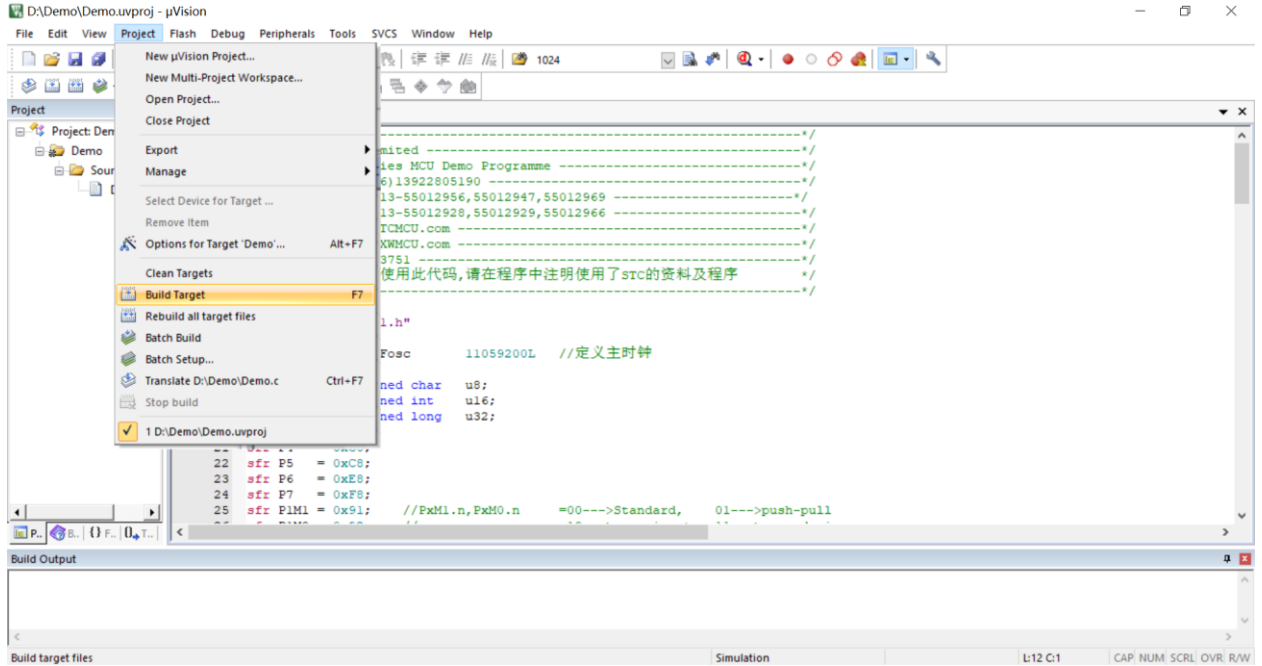

若代码中没有错误,编译完成后则会在"Build Output"的信息输出框中显示"0 Error(s), 0 Warning(s)", 同时也会生成 HEX 的执行文件,至此范例程序保存完成。

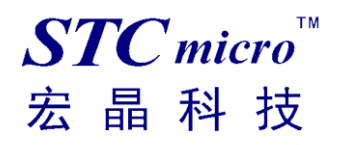

D:\Demo\Demo.uvproj - µVision

 $\begin{array}{ccccccccc} - & & \oplus & & \times \end{array}$ 

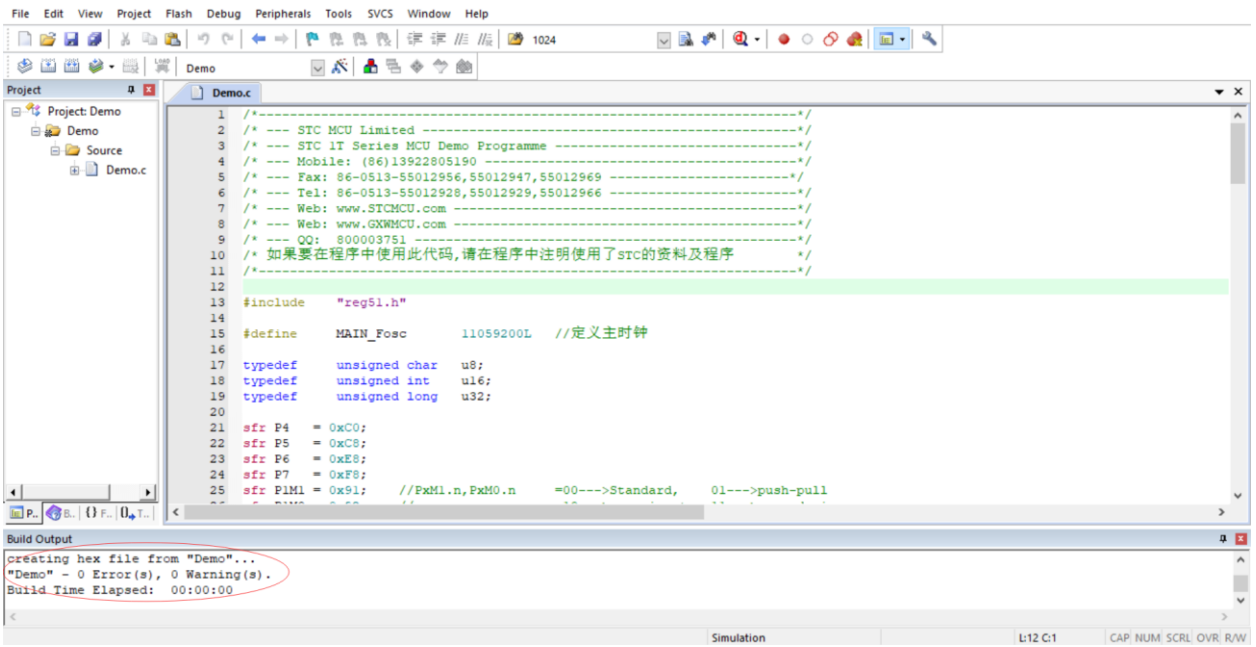

### 五、 下载用户程序到 **STC** 实验箱 **8.4**

下面我们以刚才新建的项目"Demo"为例,将编译后生成的 HEX 文件下载到 STC 实验箱 8.4

首先使用 USB 线将 STC 实验箱 8.4 与电脑正确连接, 然后打开 STC 的 ISP 下载软件(例如: "STC-ISP  $(V6.88F)$ ")

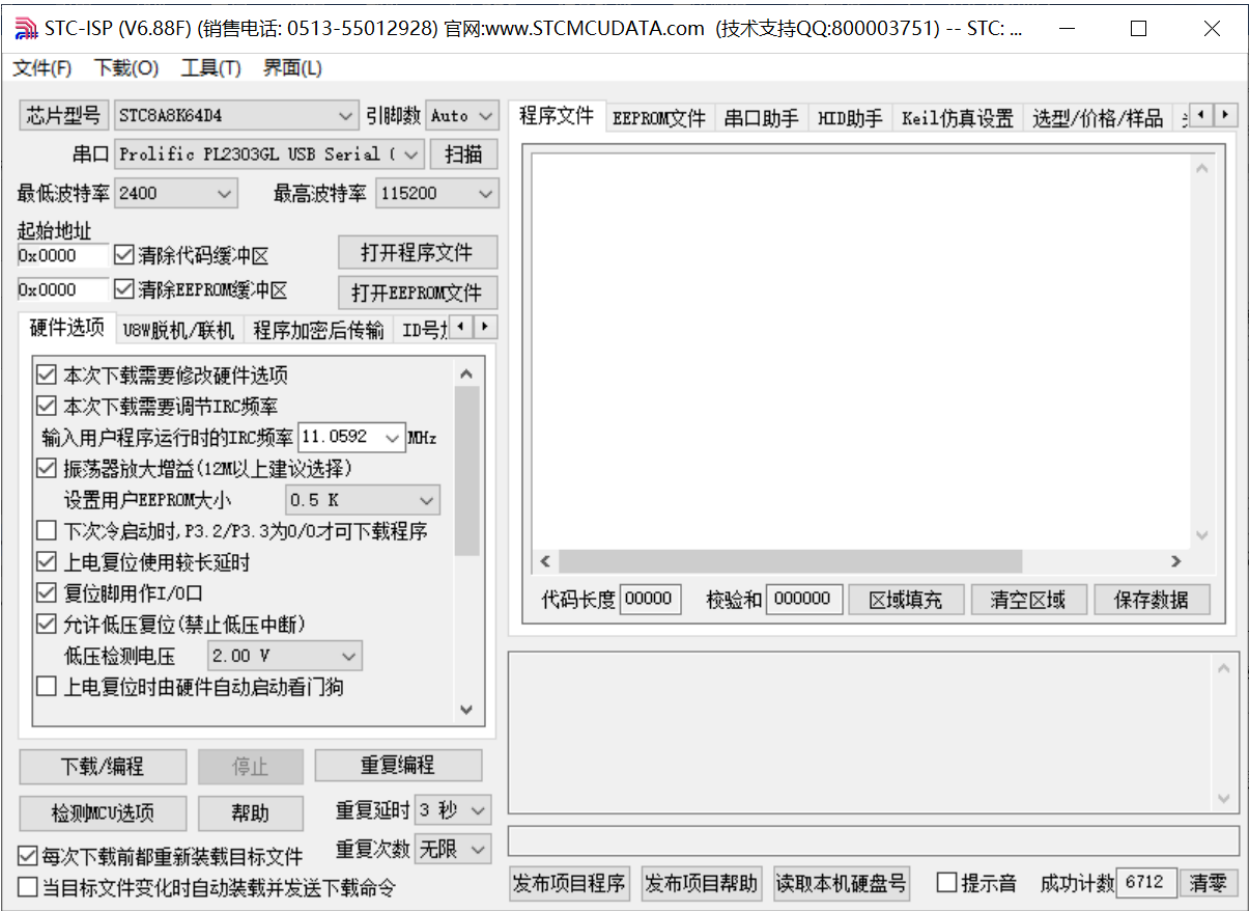

在上面的界面中,下面几点需要注意:

- 1、 单片机型号必须选择"STC8A8K64D4"(因为实验箱 8.4 中的主控芯片都是 STC8A8K64D4)
- 2、 串口必须选择实验箱 8.4 所对应的串口号(当实验箱 8.4 与电脑正确连接后,软件会自动扫描 并识别名称为"Prolific PL2303GL USB Serial COM Port (COMx)"串口,具体的 COM 编号会 因电脑不同而不同)。当有多个 USB 转串口线与电脑相连时, 则必须手动选择。

点击界面中的"打开程序文件"按钮,在出现的打开程序代码文件的对话框中选择需要下载的文件 (这里以我们前面所建立的项目为例)

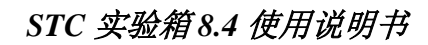

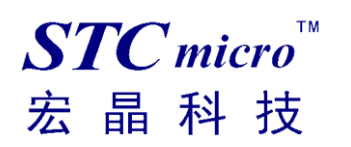

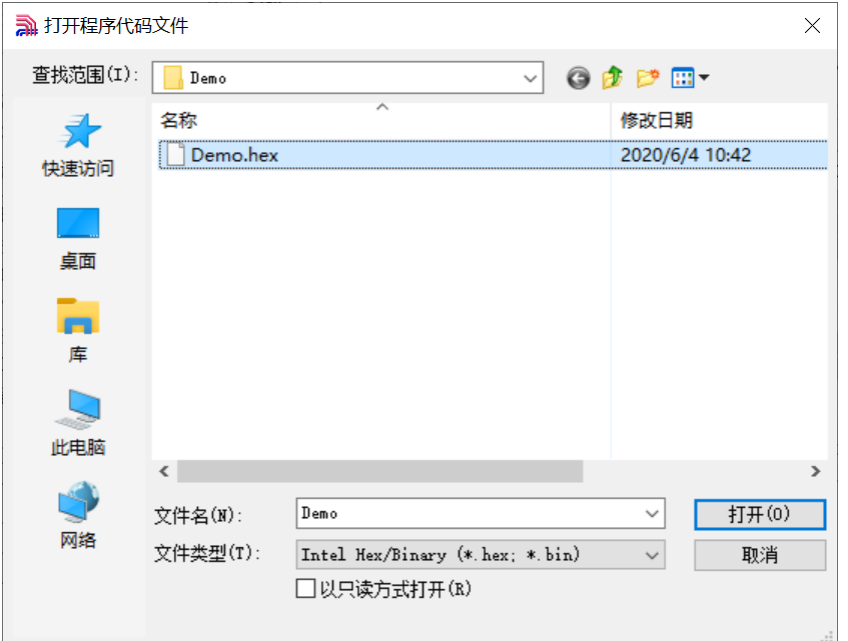

### 文件正确打开后,点击界面中的"下载/编程"按钮开始下载代码

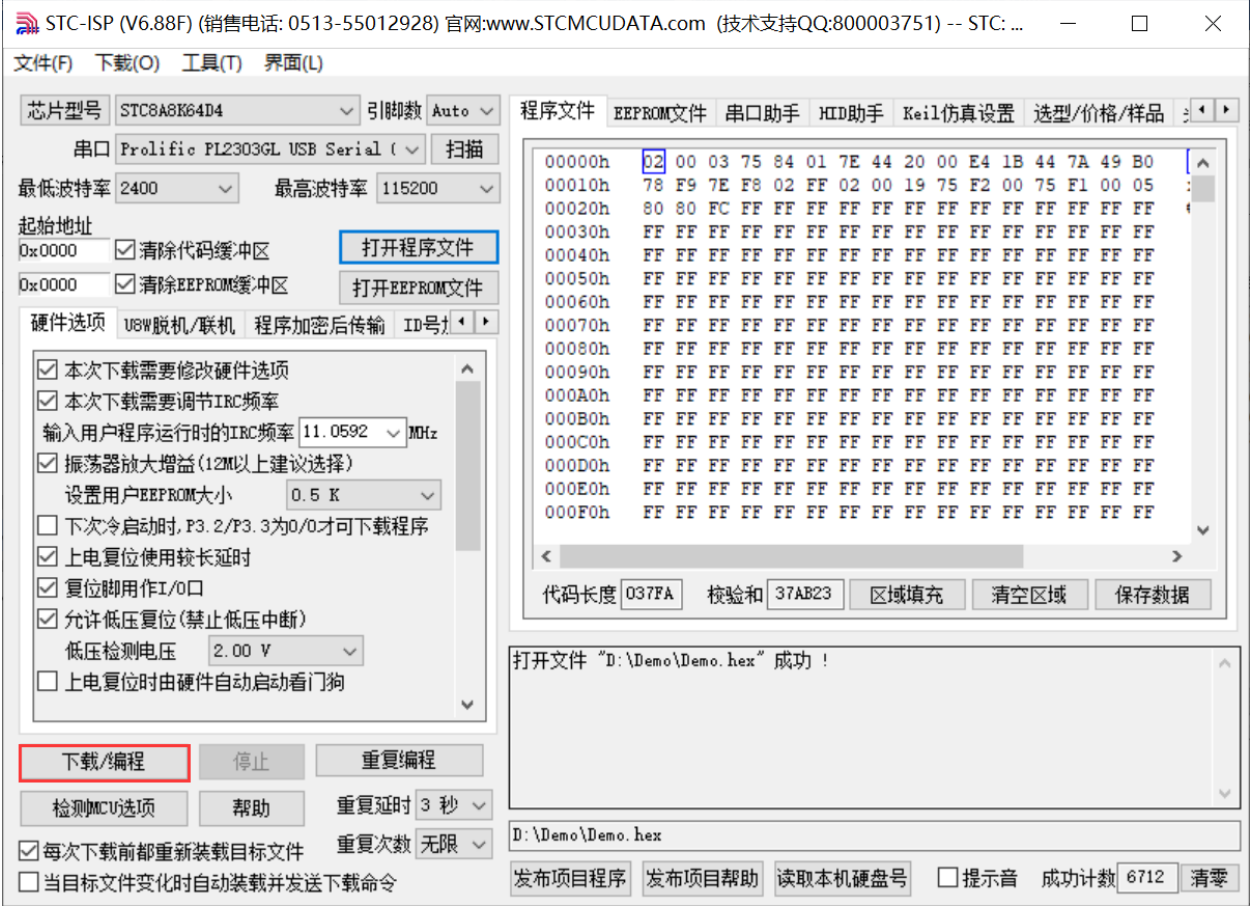

如下图

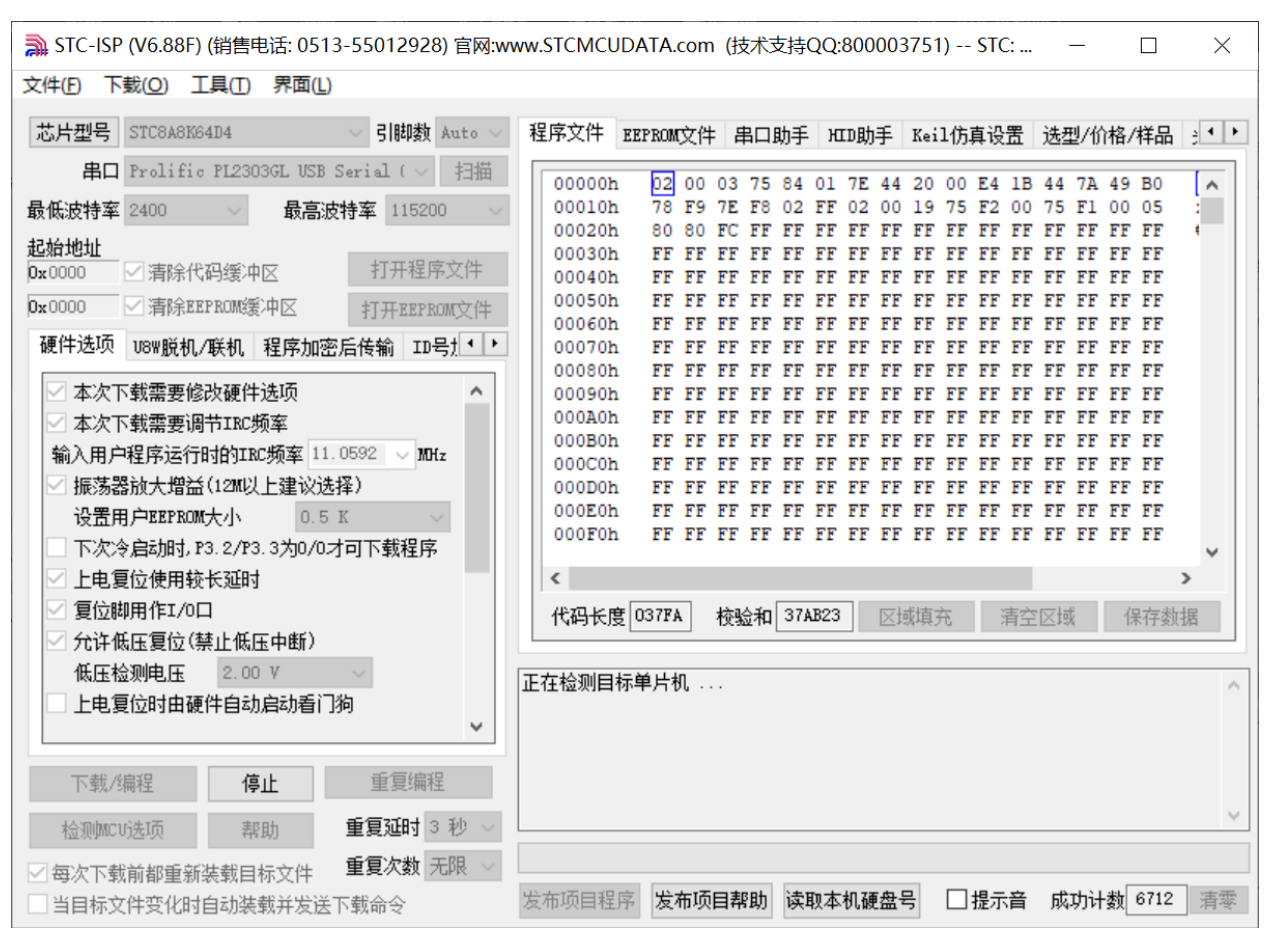

接下来需要按下实验箱 8.4 上的"主控芯片电源开关",然后松开即可开始下载

若下载成功,会出现如下的画面

 $STC$  micro

宏

晶科技

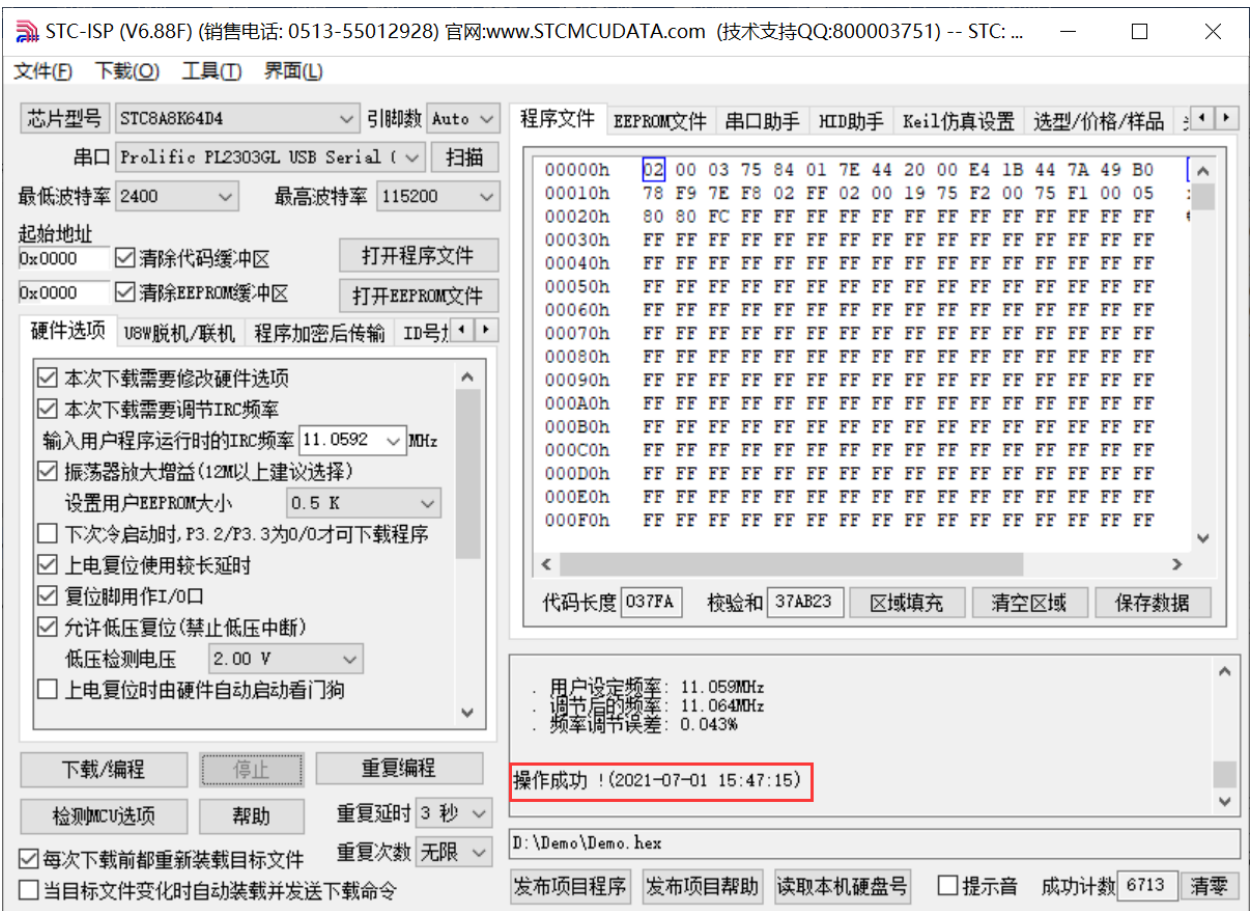

 $STC$ micro

# 六、 直接下载 **STC-ISP** 范例程序到 **STC** 实验箱 **8.4**

STC 的 ISP 软件中,支持对软件中的范例程序直接下载到实验箱

直接下载按钮如下图所示

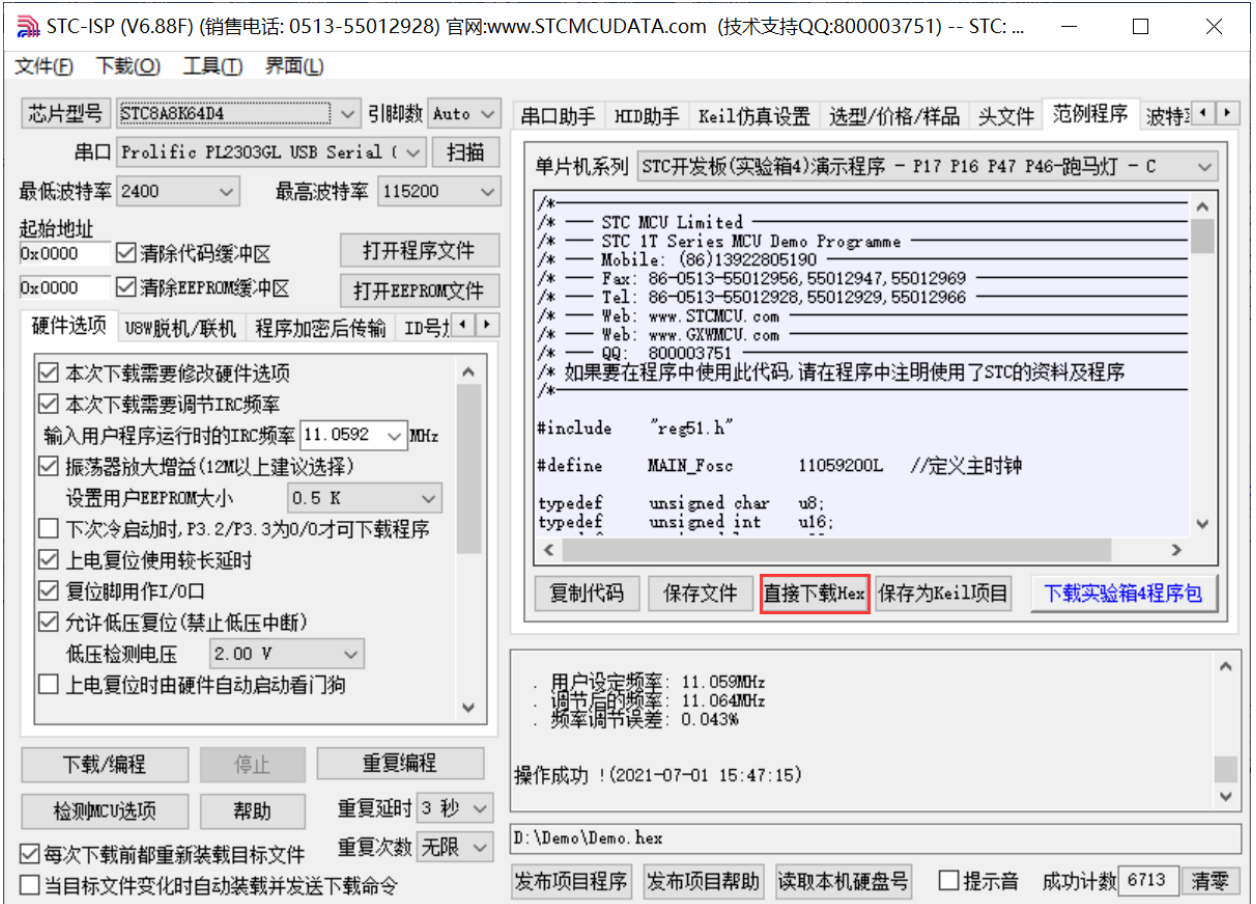

在下载之前依然需要进行如下步骤的操作

首先使用 USB 线将 STC 实验箱 8.4 与电脑正确连接 然后打开 STC 的 ISP 下载软件(例如: "STC-ISP (V6.88F)")

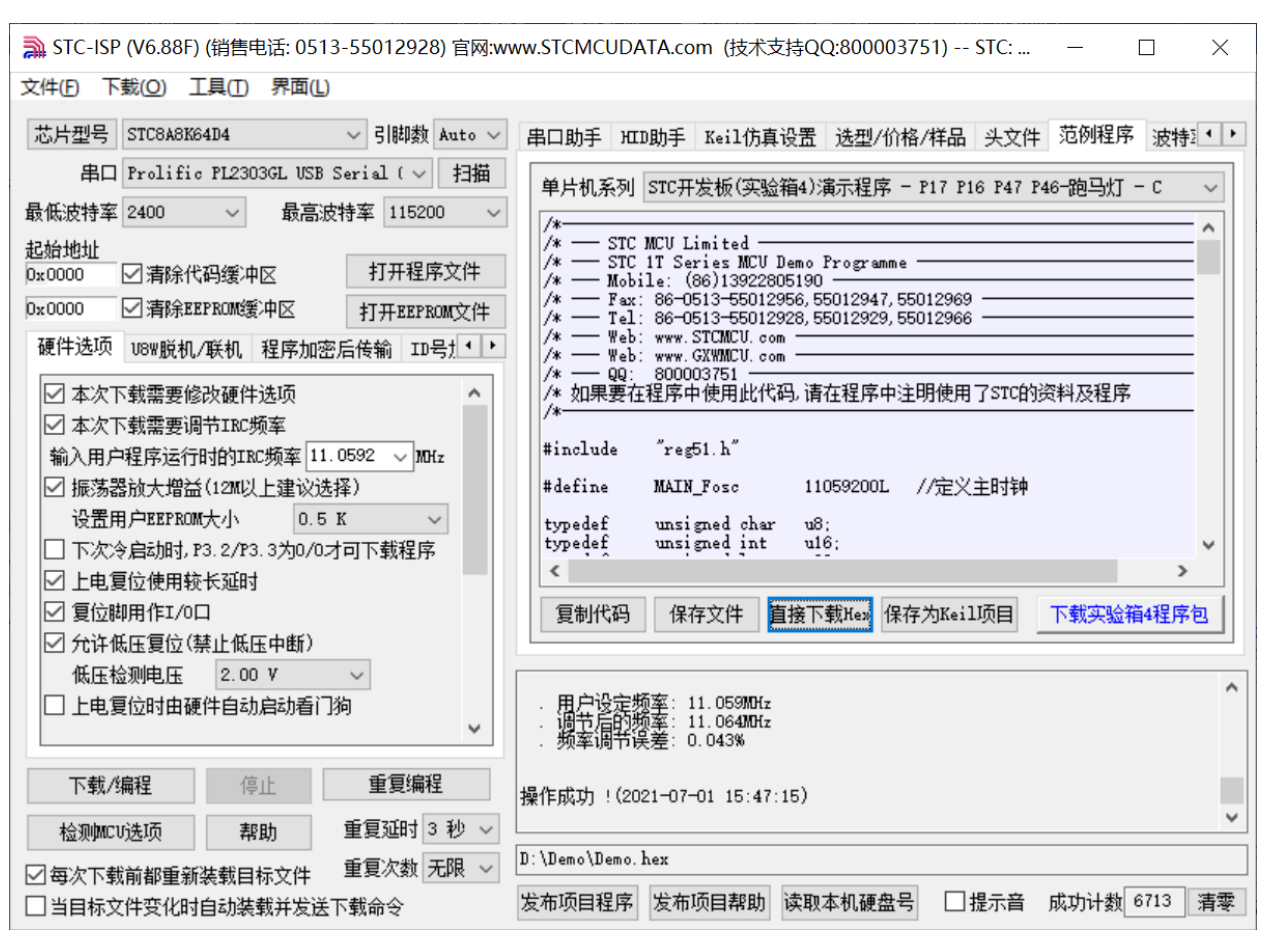

在上面的界面中,下面几点需要注意:

 $STC$  micro

宏

晶科技

- 1、 单片机型号必须选择"STC8A8K64D4"(因为实验箱 8.4 中的主控芯片都是 STC8A8K64D4)
- 2、 串口必须选择实验箱 8.4 所对应的串口号(当实验箱 8.4 与电脑正确连接后,软件会自动扫描 并识别名称为"Prolific PL2303GL USB Serial COM Port (COMx)"串口,具体的 COM 编号会 因电脑不同而不同)。当有多个 USB 转串口线与电脑相连时,则必须手动选择。

然后点击界面中"范例程序"页面中的"直接下载 Hex"按钮开始下载:

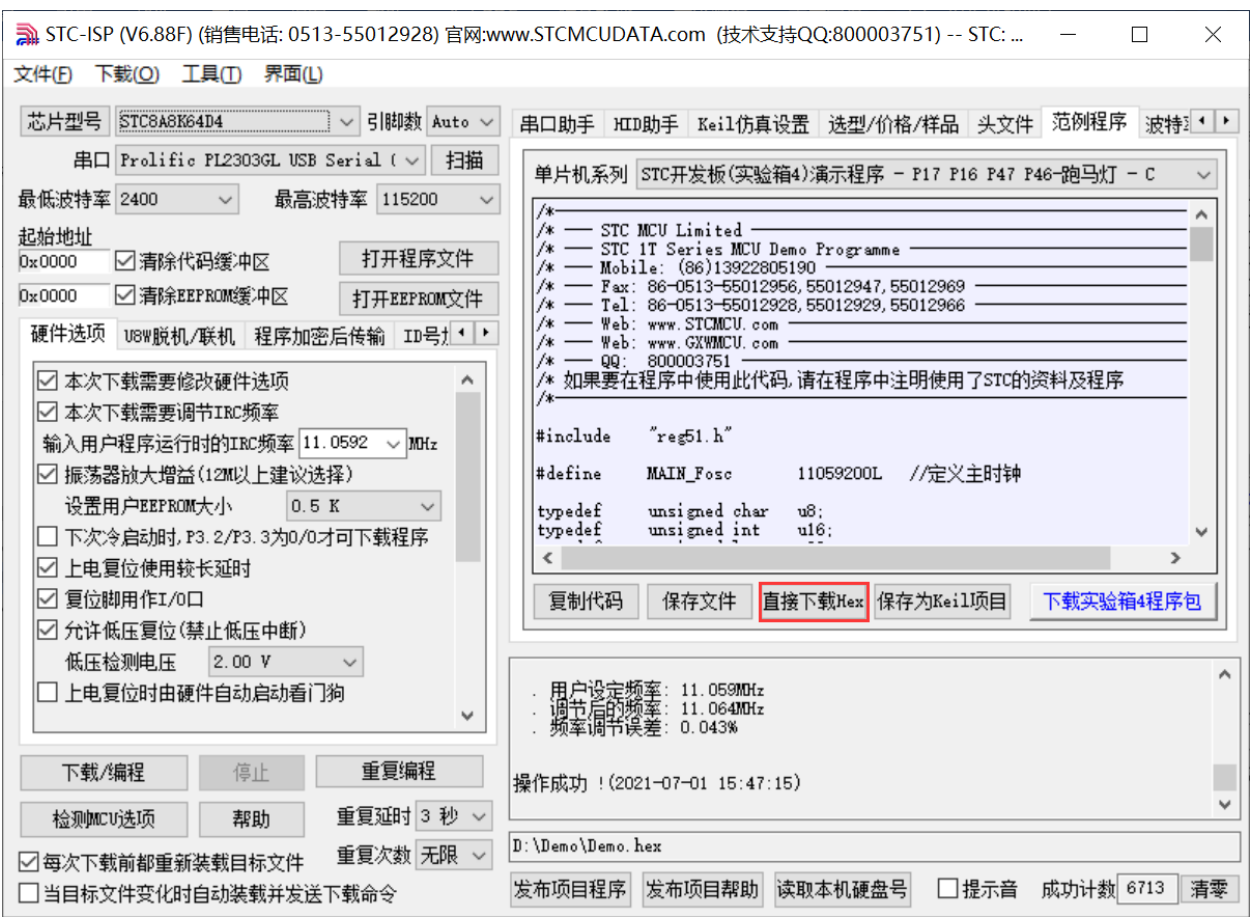

如下图

 $STC$ micro

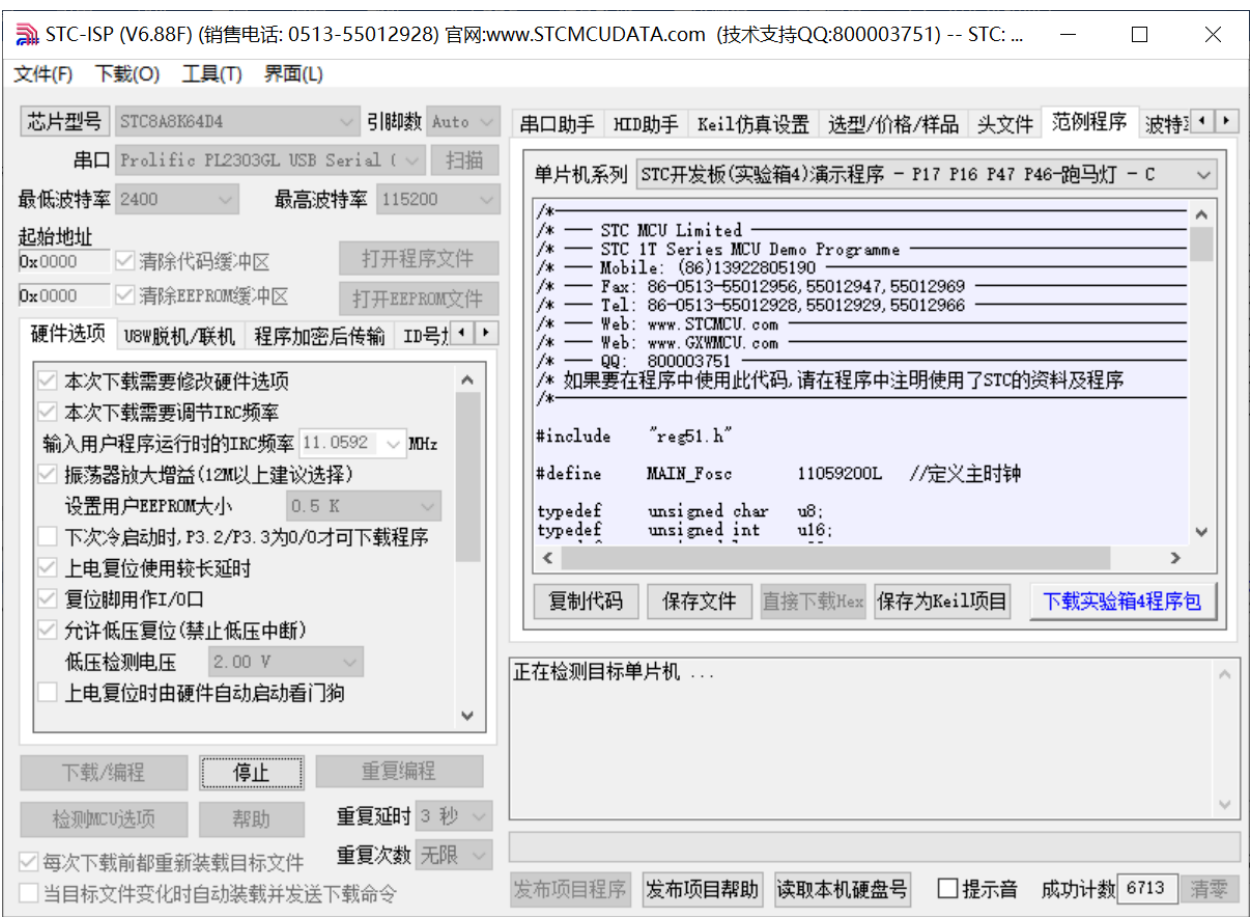

接下来需要按下实验箱 8.4 上的"主控芯片电源开关",然后松开即可开始下载

若下载成功,会出现如下的画面

 $STC$  micro

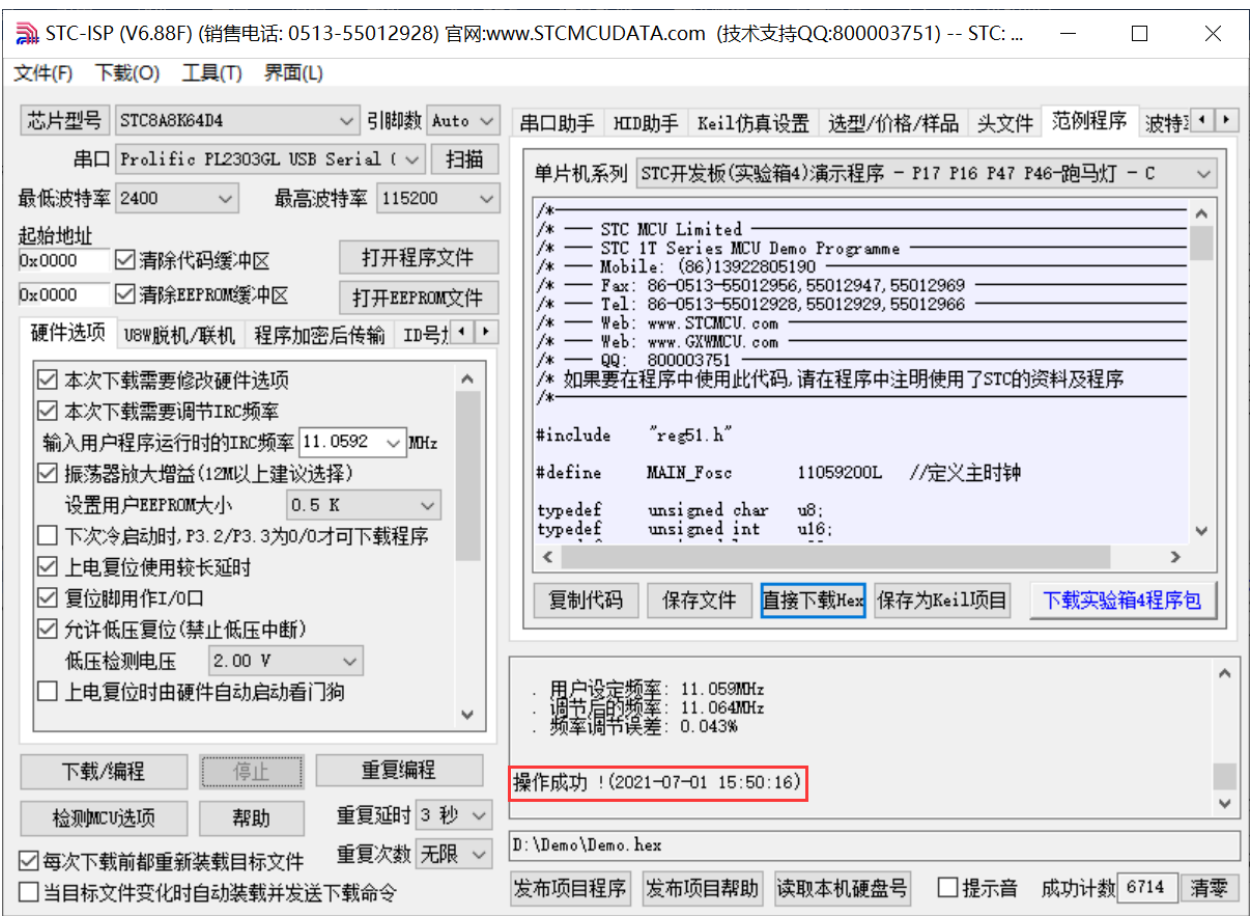

 $STC$ micro

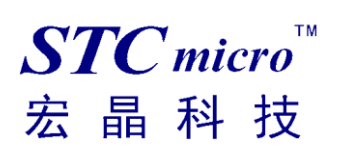

## 七、 使用 **STC** 实验箱 **8.4** 仿真用户代码

目前 STC 的仿真都是基于 Keil 环境的,所以若需要使用 STC 实验箱 8.4 仿真用户代码, 则必须要安装 Keil 软件。

Keil 软件安装完成后,还需要安装 STC 的仿真驱动。STC 的仿真驱动的安装步骤如下

首先开 STC 的 ISP 下载软件

然后在软件右边功能区的"Keil 仿真设置"页面中点击"添加型号和头文件到 Keil 中 添加 STC 仿真 器驱动到 Keil 中"按钮

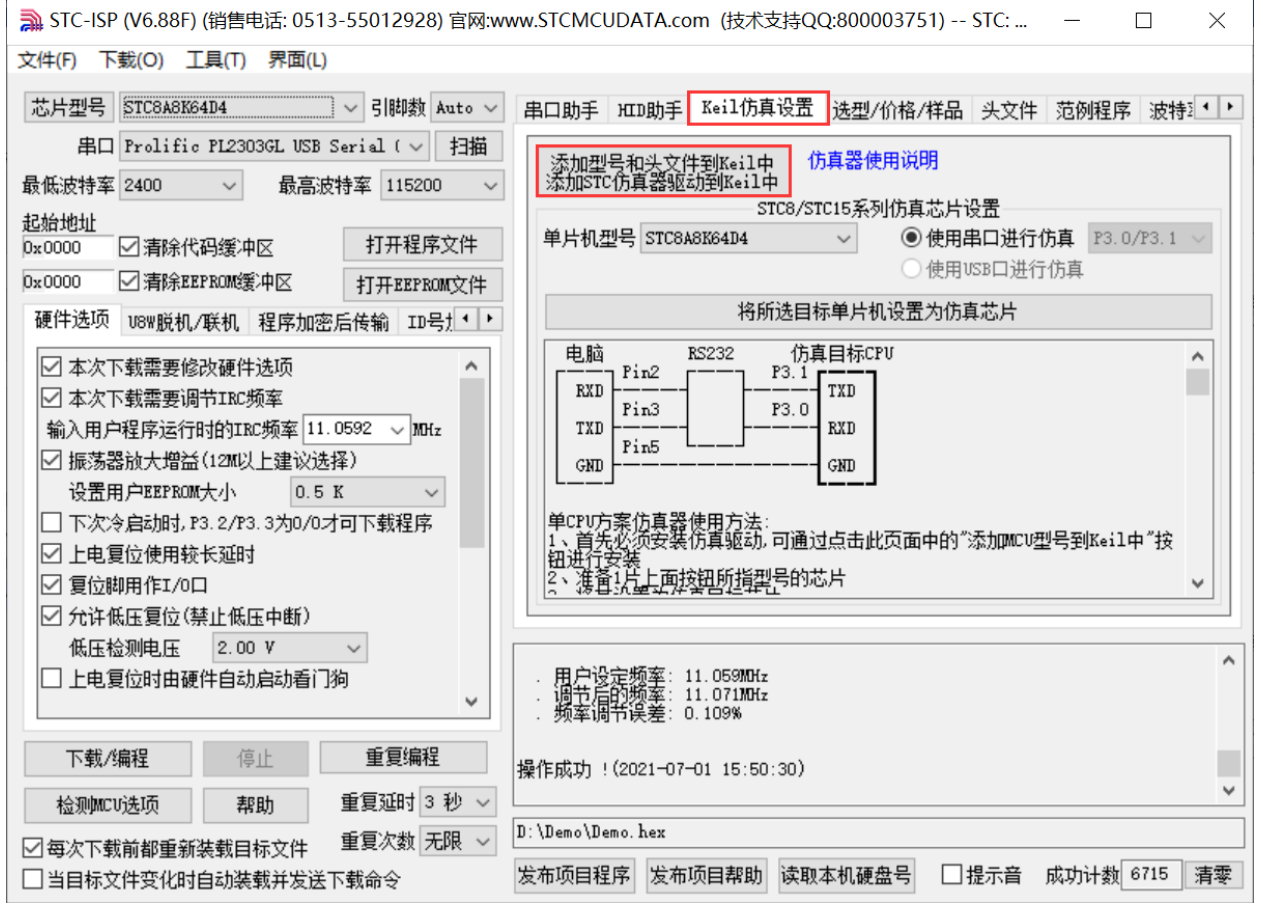

按下后会出现如下画面

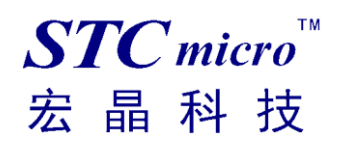

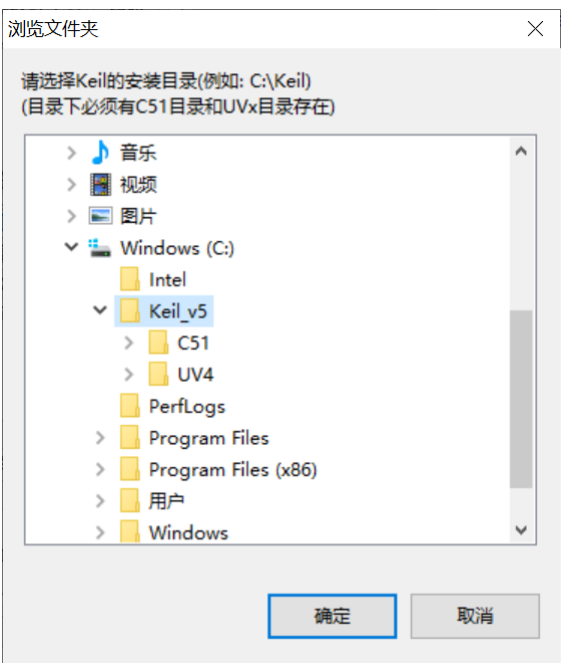

将目录定位到 Keil 软件的安装目录,然后确定 安装成功后会弹出如下的提示框

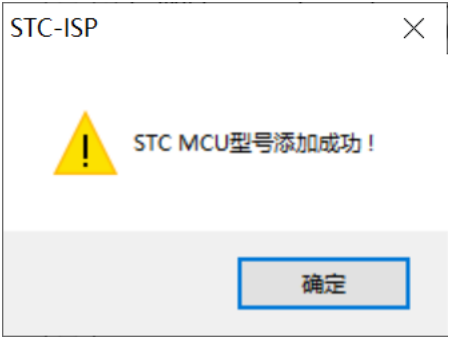

在 Keil 的相关目录中可以看到如下的文件,即表示驱动正确安装了

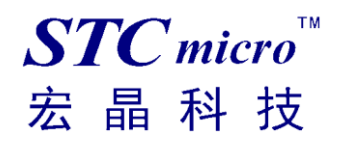

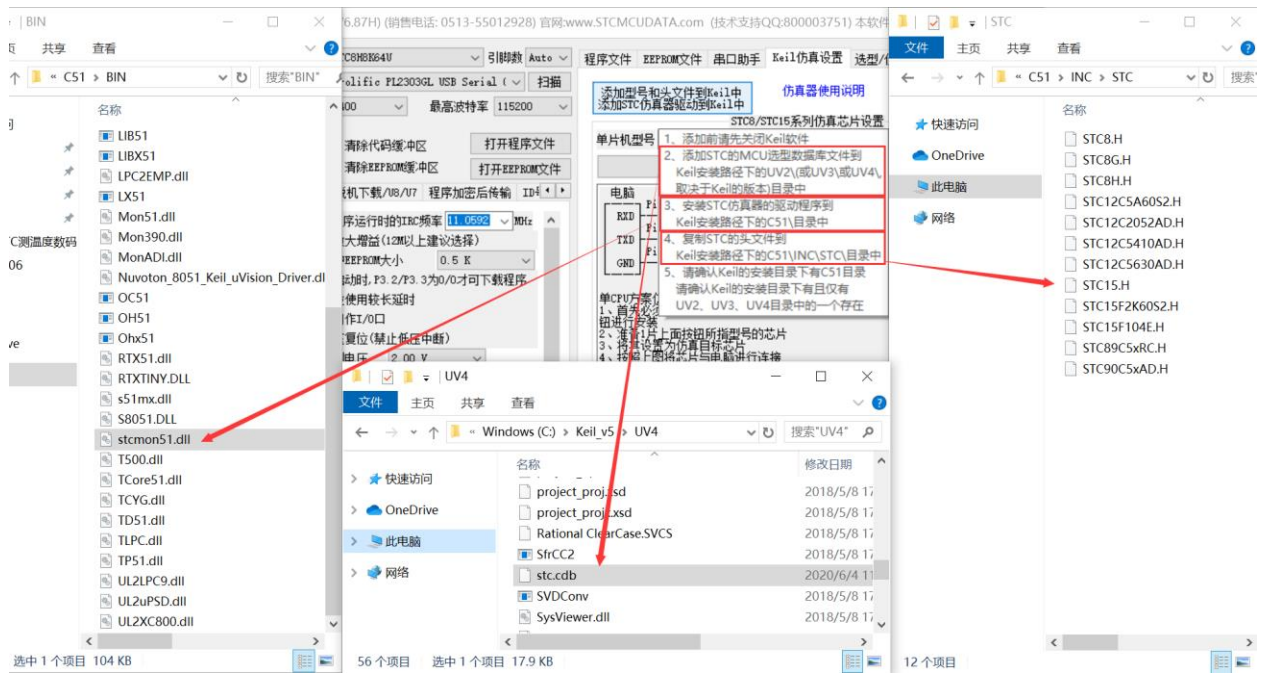

由于在默认状态下,实验箱 8.4 的主控芯片并不是一颗仿真芯片,不具有仿真功能,所以若需要使用实 验箱 8.4 进行仿真, 则还需要将实验箱 8.4 的主控芯片设置为仿真芯片。 制作仿真芯片步骤如下:

首先使用 USB 线将实验箱 8.4 与电脑进行连接;

然后打开 STC 的 ISP 下载软件,并在串口号的下拉列表中选择实验箱 8.4 所对应的串口号;

单片机型号选择"STC8A8K64D4";

选择用户程序运行的 IRC 频率, 制作仿真芯片时选择的频率与所仿真的用户程序所设置的频率一致, 才能达到真实的运行效果。

然后在软件右边功能区的"Keil 仿真设置"页面中点击"将所选目标单片机设置为仿真芯片"按钮:

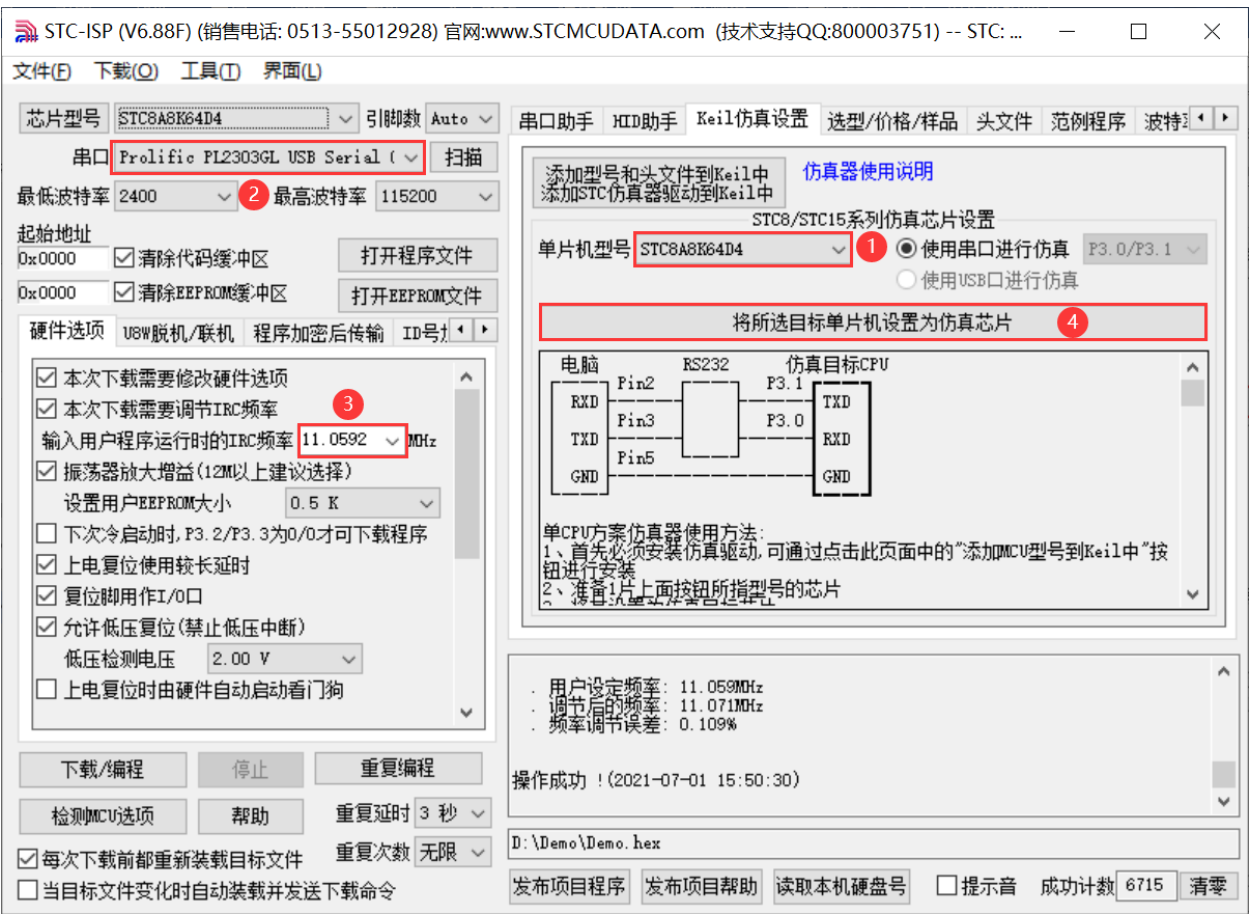

按下后会出现如下画面

 $STC$ micro

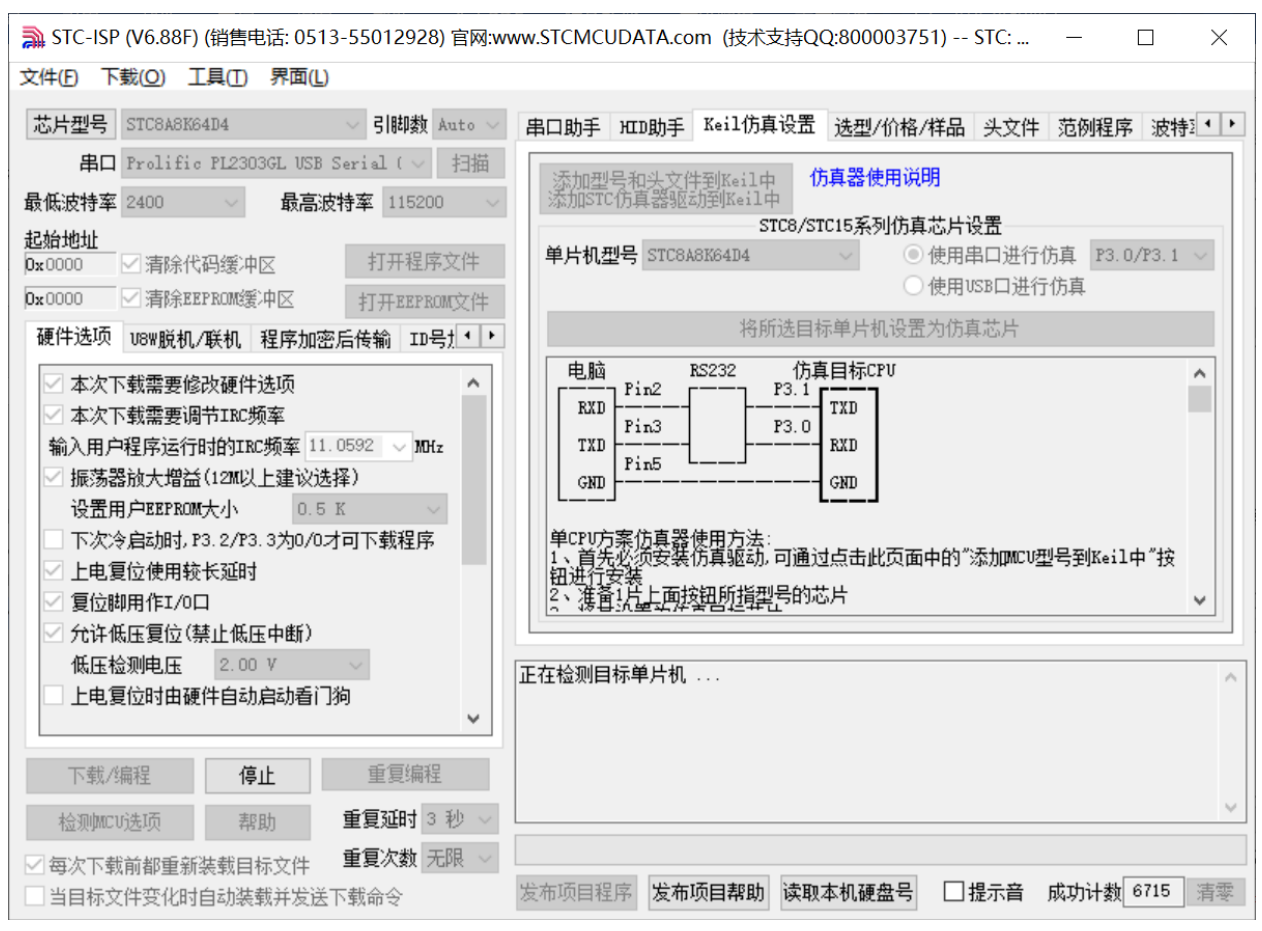

接下来需要按下实验箱 8.4 上的"主控芯片电源开关",然后松开即可开始制作仿真芯片

若设置成功,会出现如下的画面

 $STC$ micro

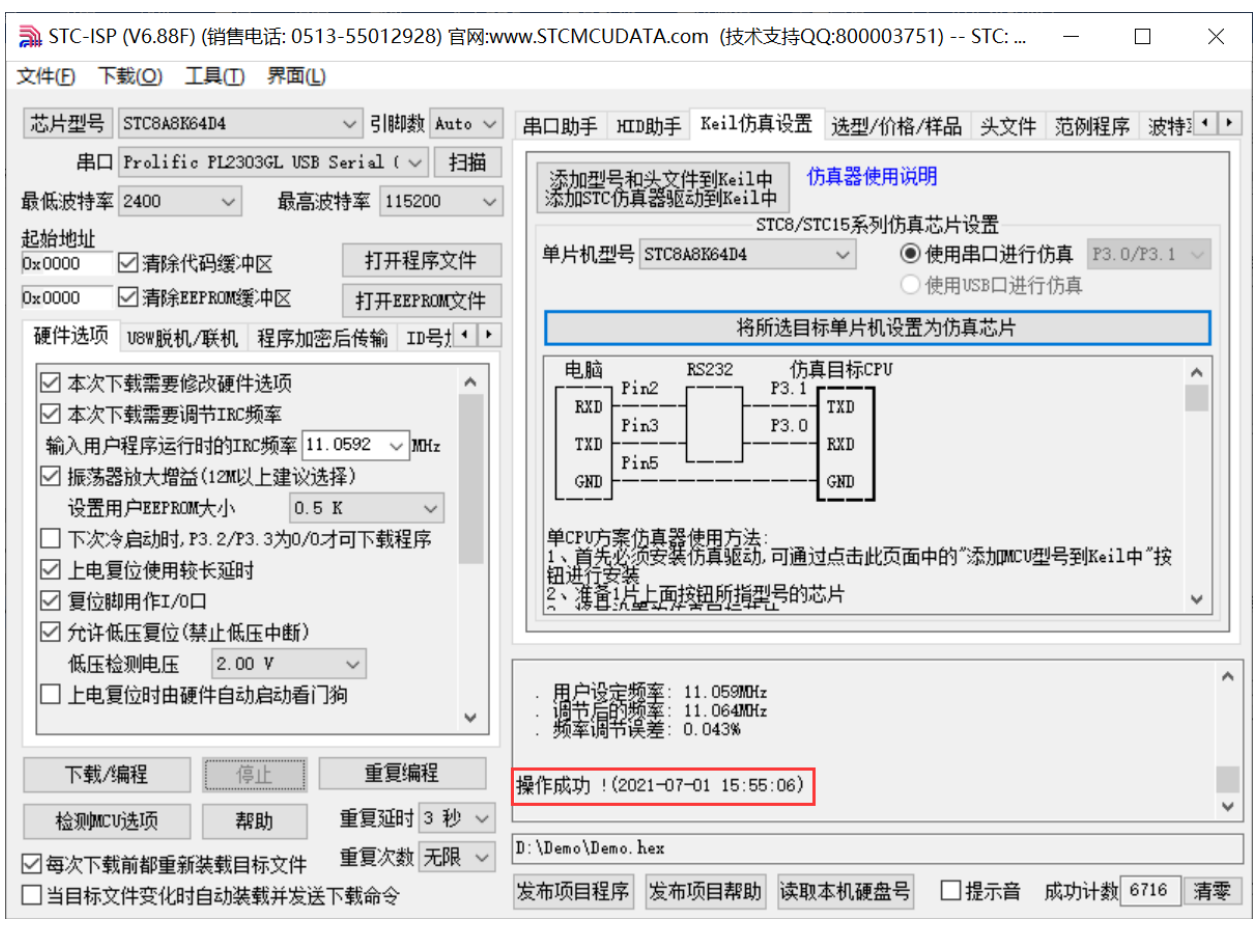

到此,仿真芯片便制作成功了。

 $STC$ micro

宏晶科技

#### 接下来我们打开一个项目进行仿真

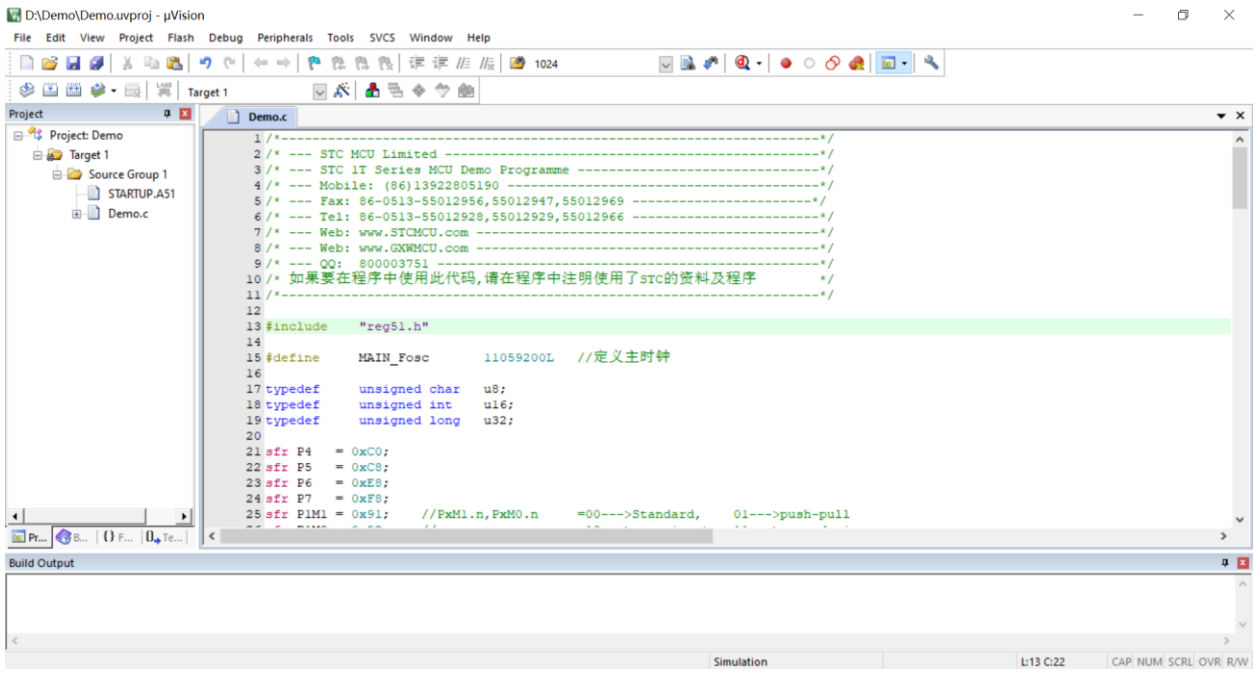

然后进行下面的项目设置

 $STC$  micro 晶科技 宏

#### 附加说明一点:

当创建的是 C 语言项目, 且有将启动文件"STARTUP.A51"添加到项目中时, 里面有一个命名为 "IDATALEN"的宏定义,它是用来定义 IDATA 大小的一个宏,默认值是 128,即十六进制的 80H,同 时它也是启动文件中需要初始化为 0 的 IDATA 的大小。所以当 IDATA 定义为 80H, 那么 STARTUP.A51 里面的代码则会将 IDATA 的 00-7F 的 RAM 初始化为 0;同样若将 IDATA 定义为 0FFH, 则会将 IDATA 的 00-FF 的 RAM 初始化为 0。

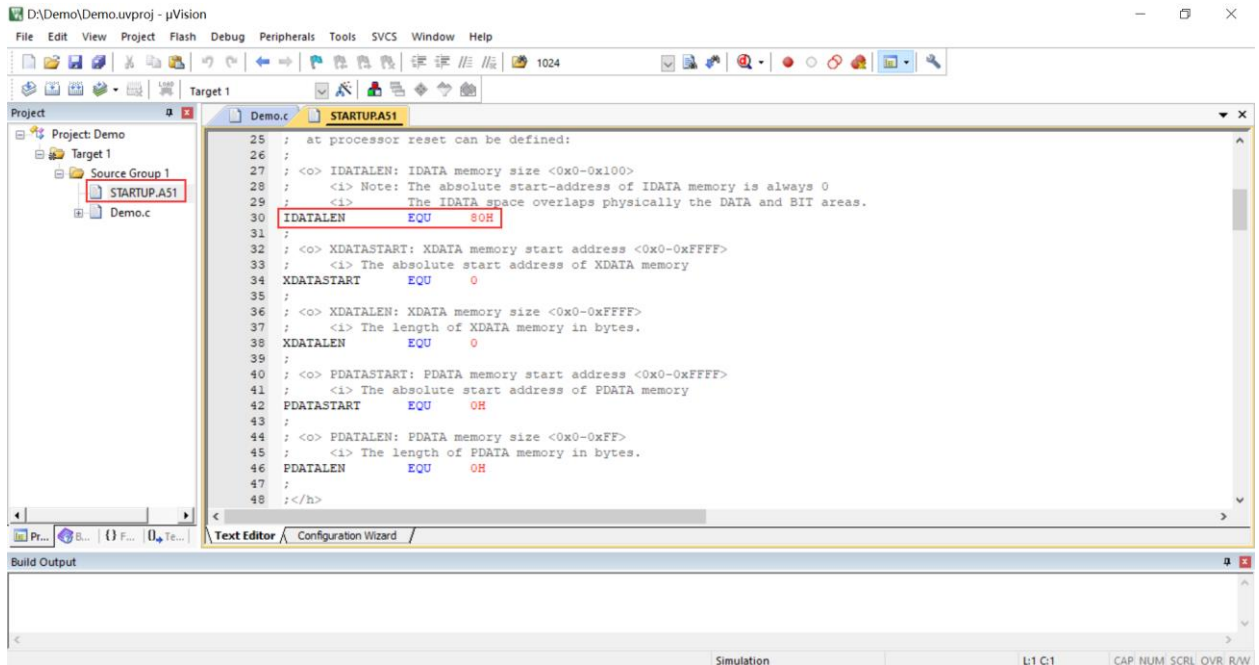

我们所选的 STC8H 系列的单片机的 IDATA 大小为 256 字节 (00-7F 的 DATA 和 80H-FFH 的 IDATA), 但由于在 RAM 的最后 17 个字节有写入 ID 号以及相关的测试参数,若用户在程序中需要使用这一部分 数据, 则一定不要将 IDATALEN 定义为 256。

按下快捷键"Alt+F7"或者选择菜单"Project"中的"Option for Target 'Target1'" 在"Option for Target 'Target1'"对话框中对项目进行配置 第1步、进入到项目的设置页面,选择"Debug"设置页 第 2 步、选择右侧的硬件仿真"Use …" 第3步、在仿真驱动下拉列表中选择"STC Monitor-51 Driver"项 第4步、点击"Settings"按钮,进入串口的设置画面 第 5 步、对串口的端口号和波特率进行设置,串口号要选择实验箱 8.4 所对应的串口, 波特率一般选择 115200 或者 57600。 确定完成仿真设置 详细步骤如下图所示

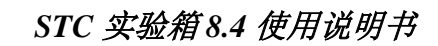

Utilities

Settings

 $\overline{4}$ 

E dit.

⊋

 $\Box$  Run to main()

3

 $\overline{\triangledown}$  Toolbox

 $\times$ 

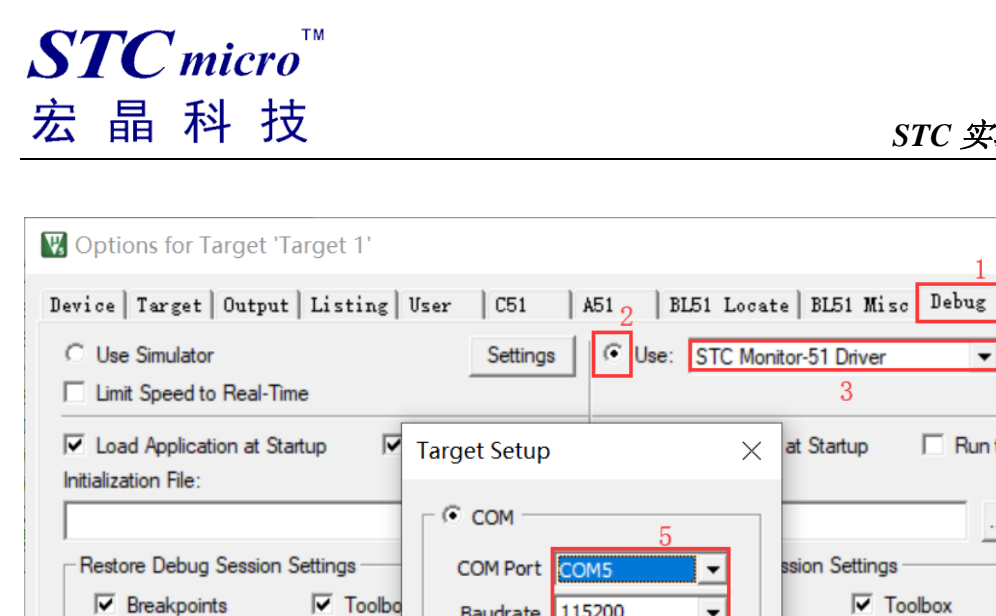

Ⅳ Watch Windows & Performance

Memory Display

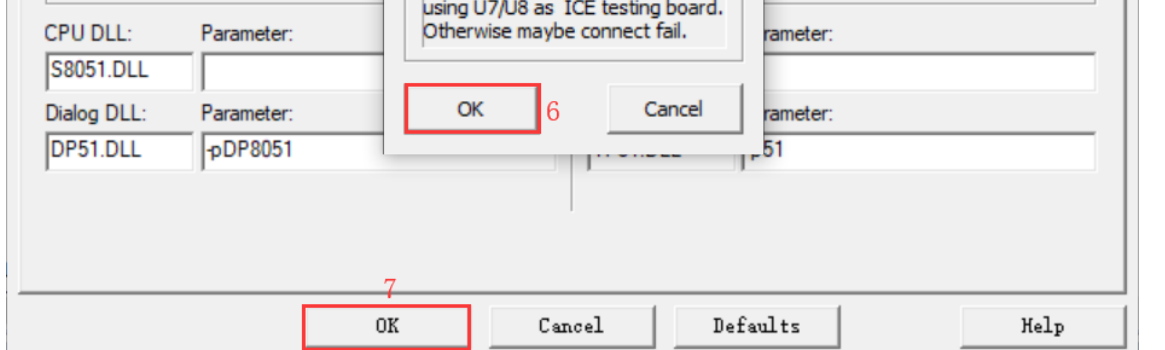

Baudrate 115200

Set U7/U8 USB-UART

ATTN : This option is valid only for

注意:第 3 步在仿真驱动下拉列表中选择"**STC Monitor-51 Driver**"项,不是"Keil Monitor-51 Driver"。

≖

iws

Py

完成了上面所有的工作后,即可在 Keil 软件中按"Ctrl+F5"开始仿真调试。

若硬件连接无误的话,将会进入到类似于下面的调试界面,并在命令输出窗口显示当前的仿真驱动版本 号和当前仿真监控代码固件的版本号,如下图所示

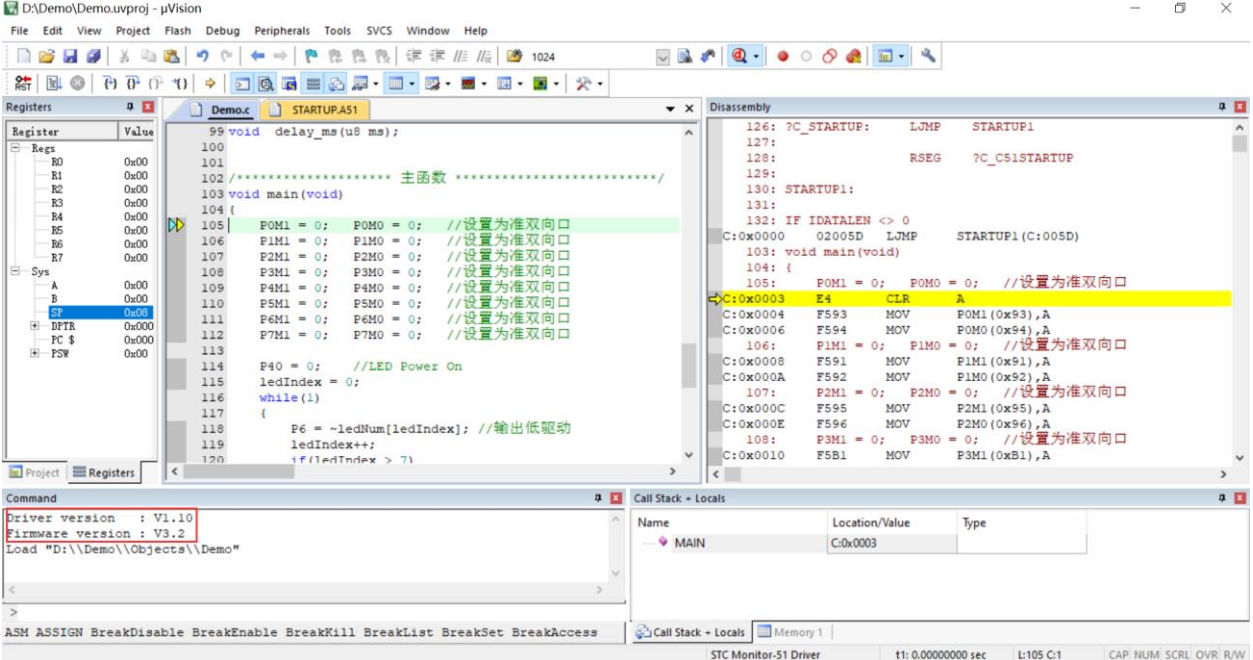

 $\Box$   $\times$ 

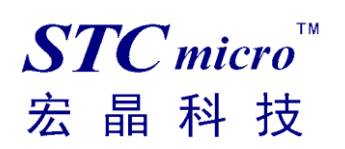

仿真调试过程中,可执行复位、全速运行、单步运行、设置断点等多中操作。 **EN** D'VDemoVDemo uvoroj - uVisioj

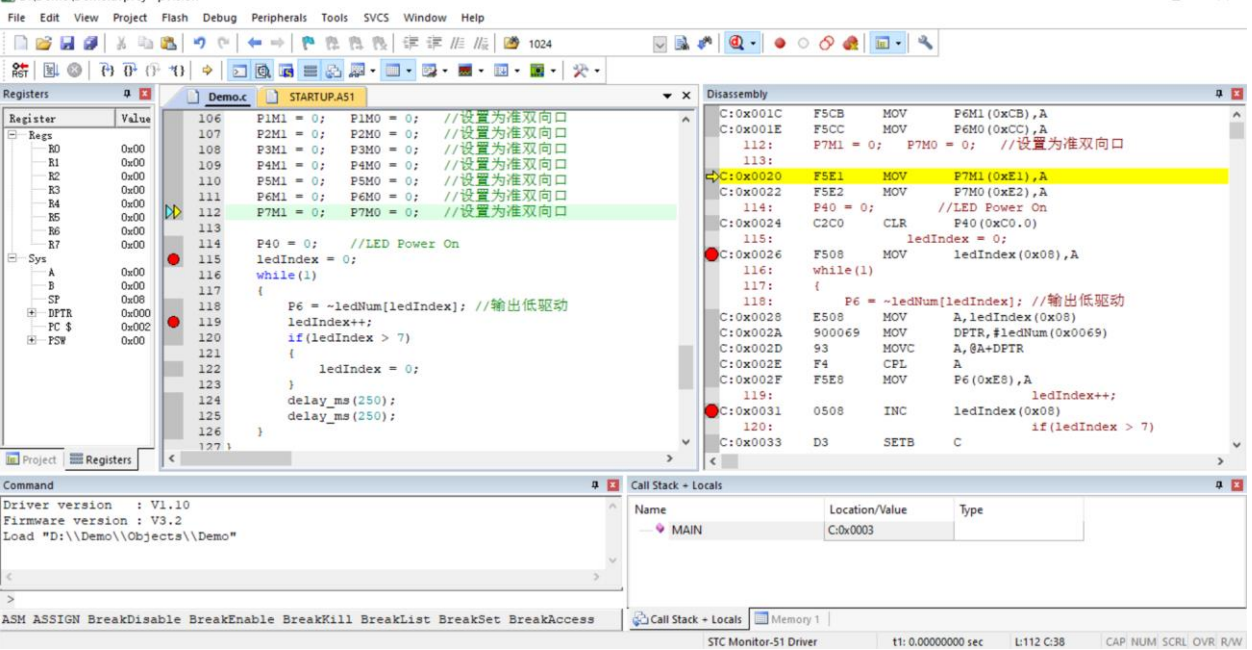

如上图所示,可在程序中设置多个断点,断点设置的个数目前最大允许 20 个

(理论上可设置任意个,但是断点设置得过多会影响调试的速度)。

#### 如果开始仿真或者仿真过程中报错,可能导致原因如下:

- 1. 制作完仿真芯片后没有重新给 MCU 进行上电复位, 就开始仿真。
- 2. 如果使用 U8W/U8W-Mini 进行仿真的话,需要先设置"直通模式",具体方法参考下面介绍。
- 3. 仿真程序不能使用 P3.0/P3.1 口。仿真监控程序占用 P3.0/P3.1 口, 但不占用串口 1, 用户可以将串 口 1 切换到通道再使用。
- 4. 仿真监控程序占用内部扩展 RAM(XDATA)的最后 768 字节, 如果程序使用 XDATA+768 字节大于 芯片 XDATA 的上限,也会出错。
- 5. 仿真的程序里面不能修改系统时钟频率。
- 6. P3.0/P3.1 口数据受到干扰。仿真通过 P3.0/P3.1 口与 KEIL 驱动进行通信,如果数据受到干扰会导致 仿真出错。故障排查参考:
	- 1) 使用优质的 USB 线、串口工具与目标板连接线;
	- 2) P3.0/P3.1 口外围电路上不要接影响通信的元器件;
	- 3) 如果使用台式机的话,连接机箱背后的 USB 接口, 尽量不要使用延长线;
	- 4) 板子上如果有电机等干扰比较大的器件,仿真之前先断开。

#### **U8W/U8W-Mini** 实现 **USB** 转串口直通模式的方法如下:

- 1. 首先 U8W/U8W-Mini 固件必须升级到 v1.37 及以上版本;
- 2. U8W/U8W-Mini 上电后为正常下载模式,此时按住工具上的 Key1 (下载)按键不要松开,再按一下 Key2(电源)按键,然后放开 Key2(电源)按键 后, 再松开 Key1(下载)按键,U8W/U8W-Mini 会 进入 USB 转串口直通模式。(按下 Key1 ➔ 按下 Key2 ➔ 松开 Key2 ➔ 松开 Key1);
- 3. 进入直通模式的 U8W/U8W-Mini 工具只是简单的 USB 转串口不具备脱机下载功能, 若需要恢复 U8W/U8W-Mini 的原有功能, 只需要再次单独按一下 Key2 (电源) 按键即可。

# 附录**:** 实验箱 **8.4** 参考线路图

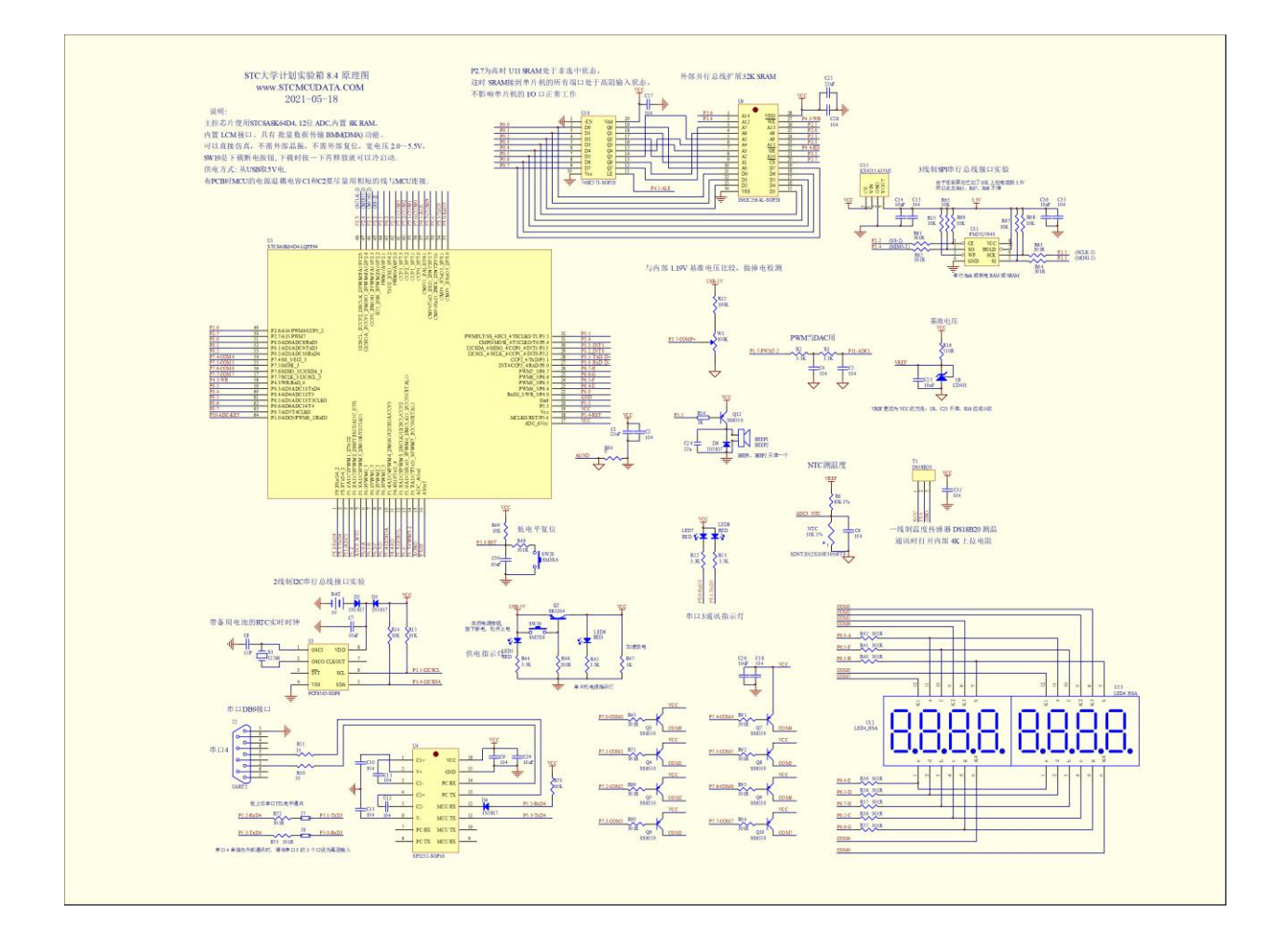

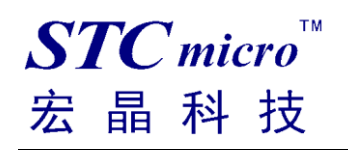

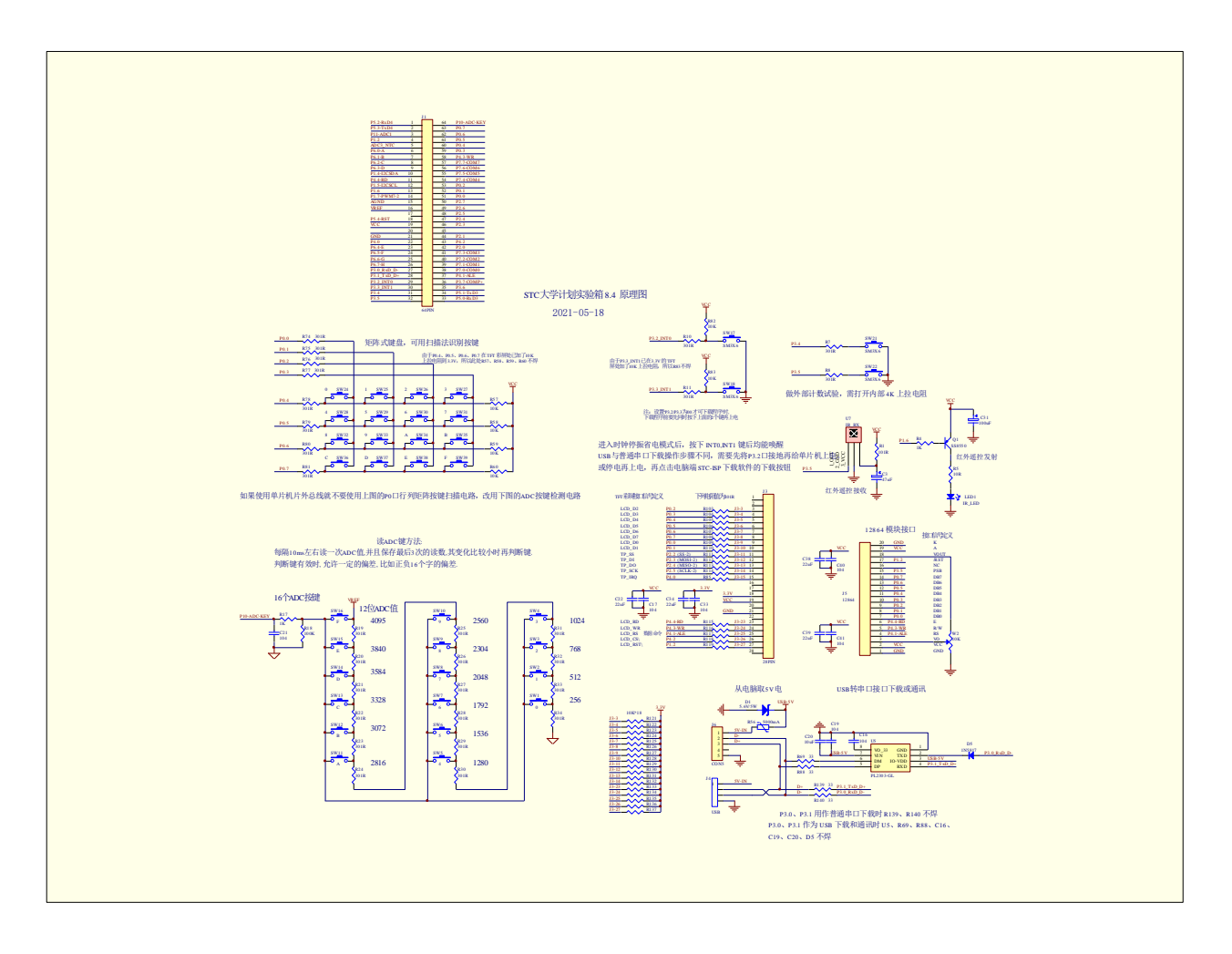